# **کارگاه روش هاي آماري در تحلیل داده ها**

**دانشگاه علوم پزشکی خراسان شمالی** 

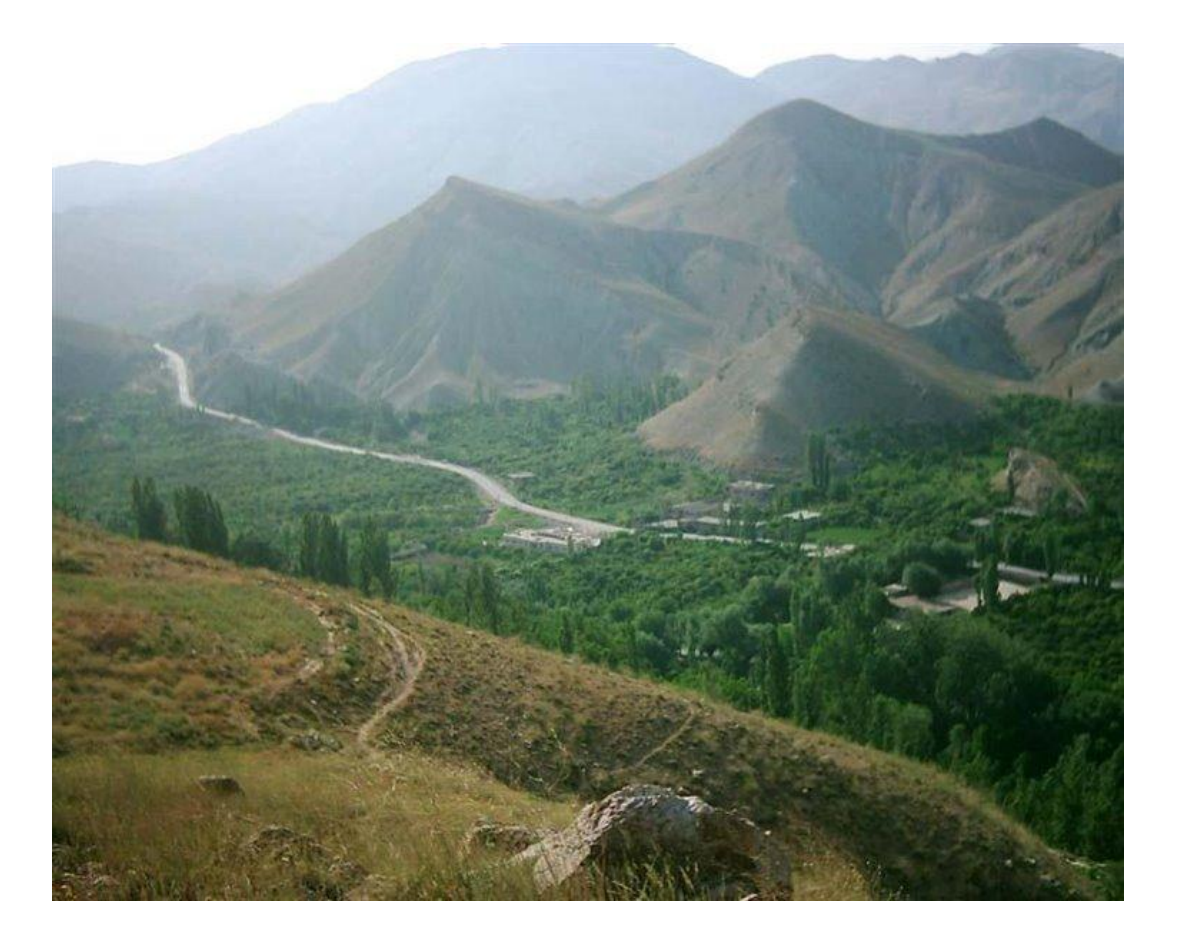

**نمایی از باغات روستاي رویین** 

**آبان ماه 1395**

**کارگاه مقدماتی**

**محاسبات آماري بوسیله SPSS**

# **درس اول**

**مقدمه**

SPSS نرم افزار تجزیه و تحلیل آماري و مـدیریت داده هـا مـی باشـد . ایـن نـرم افـزار در ابتـدا بـراي Statistical Package for the Social Sciences مخفـف SPSS) شـد ابـداع انسانی علوم پژوهشگران است). در حال حاضر با گسترش چشمگیر SPSS، این نرم افزار یکی از کاربردي ترین نرم افزارهاي آماري شده است. گرچه قابلیت هاي تجزیه و تحلیل اطلاعات در SPSS در بسـیاري از جهـات از نـرم افزارهـاي قدرتمنـد آماري همچون SAS و Plus-S کمتر می باشد اما سادگی نصب و تسهیلاتی که براي ورود اطلاعات و تجزیه و تحلیل آنها در SPSS وجود دارد باعث استفاده بیشتر این نرم افزار در عرصه کاربرد شده است.

هدف اصلی یک نرم افزار آماري، بکارگیري روش هاي آماري براي تجزیه و تحلیل اطلاعات می باشد. در کنار این هدف مهم، تولید انواع نمودار به عنوان ابزاري براي انتقال آسان و سریع اطلاعـات در ایـن نـرم افزارهـا مورد توجه است. با این وجود براي رسم نمودارهاي آماري مناسب، مـی تـوان از نـرم افزارهـاي گـزارش گیـري همچنون Excell که قابلیت ویژه اي در تولید انواع نمودارها دارند استفاده نمود.

شروع کار با SPSS

چنانچه نرم افزار SPSS روي ویندوز نصب شده باشد با دوبار کلیک (فشار دگمه سـمت چـپ مـوس ) روي آیکون (نشانه) SPSS، پنجره اي به نام «ویرایشگر داده ها» (Ediotr Data SPSS(، ظاهر مـی گـردد . اگر آیکون SPSS روي Desktop وجود نداشته باشد با اجراي مسیر زیر SPSS فراخوانی می شود.

Start→Programs→SPSS Inc

ویرایشگر داده ها (Editor Data SPSS(، پنجـره اصـلی در SPSS بـوده کـه کلیـه عملیـات ورود اطلاعات و اجراي فرامین مربوط به کارهاي آماري و تولید نمودار در آن انجام می گیرد. عـلاوه بـر ایـن پنجـره، پنجره های "خروجی" (Output) "دستوری" (Syntax) و "ویرایشگر نمودار" (Chart Editor) در SPSS وجود دارند. نتیجه اجراي کلیه فرامین در پنجره خروجی ظاهر می شود.

پنجره ویرایشگر داده ها (Editor Data SPSS(

در نوار دستور واقع در قسمت بالاي پنجره ویرایشـگر داده هـا، منوهـاي File، Edit، View، Data، ،Data قرار دارند. منو هاي Help ، Window،add-ons ، Utilities ،Graphs ،Analyz ،Transfrom Transfrom، Analyz، Graphs منوهاي اختصاصـی SPSS مـی باشـند . دیگـر منوهـا کـه در سـایر نـرم افزارهاي تحت ویندوز نیز قابل مشاهده هستند را منوهاي عمومی گویند.

 در منوي File، فرمان هاي مربوط به ایجاد فایل جدید داده ها، فراخـوانی یـک فایـل داده اطلاعات یا خروجی، ذخیره، چاپ و فرمان مربوط ه ورود اطلاعات از سایر نرم افزارهاي آماري و گزارش گیري وجود دارد.

 در منوي Edit، فرمان هاي مربوط به ویرایش اطلاعات (از جملـه کپـی، جـایگزینی و نمایش یک داده خاص) وجود دارد.

در منوي View، فرمان هاي مربوط به نمایش اطلاعات وجود دارد.

 در منوي Data، می توان از تسهیلاتی که SPSS براي ورود اطلاعات در اختیار کاربر قرار می دهد استفاده نمود.

 در منوي Transform، فرمان هاي مربوط به تغییـر مقـدار یـا مقـادیر یـک متغیـر، محاسبه متغیر جدید بر اساس تابعی از متغیرهاي موجود، کدبندي متغیـر کمکـی و یـ ا تغییـر کـد متغیر کیفی وجود دارد.

 در منوي Analyze، فرمان هاي لازم براي اجراي کلیه کارهاي آماري وجود دارد. در منوي Graphs، فرمان هاي مربوط به تولید نمودارهـاي گونـاگون از جملـه انـواع نمودارهاي ستونی، دایره اي، هیستوگرام، جعبه اي و پراکنش وجود دارد.

در منوي add-ons برخی از نرم افزار هاي مرتبط با  $\mathrm{SPSS}\,$  در صـورت وجـود مـی  $-$ توان اجرا کرد.

# **تعریف متغیرها و ورود اطلاعات**

پنجره ویرایشگر داده ها شامل دو بخش بـه نـام هـای "نمـایش داده هـا" (Data view) و "نمـایش متغیرها" (view Variable (می باشد که در هر زمان تنها یکی از آنها در معرض نمایش است. بخش نمـایش داده ها، صفحه گسترده اي است که جهت ورود اطلاعات بکار می رود. در بخش نمایش داده ها، مشـاهدات هـر مورد (هر آزمودنی) در یک سطر و مشاهدات هر متغیر در یک ستون قرار می گیرد. نام متغیرها در سر ستون ها و شماره آزمودنی ها در اولین ستون سمت چپ قرار دارند. با وجود این بهتر است در هر تحلیلی، ستون اول نیز به شماره پرسشنامه یا شماره آزمودنی اختصاص یابد. این ستون معمولا با نام ID نام گذاري می گـردد . (شـکل ذیل)

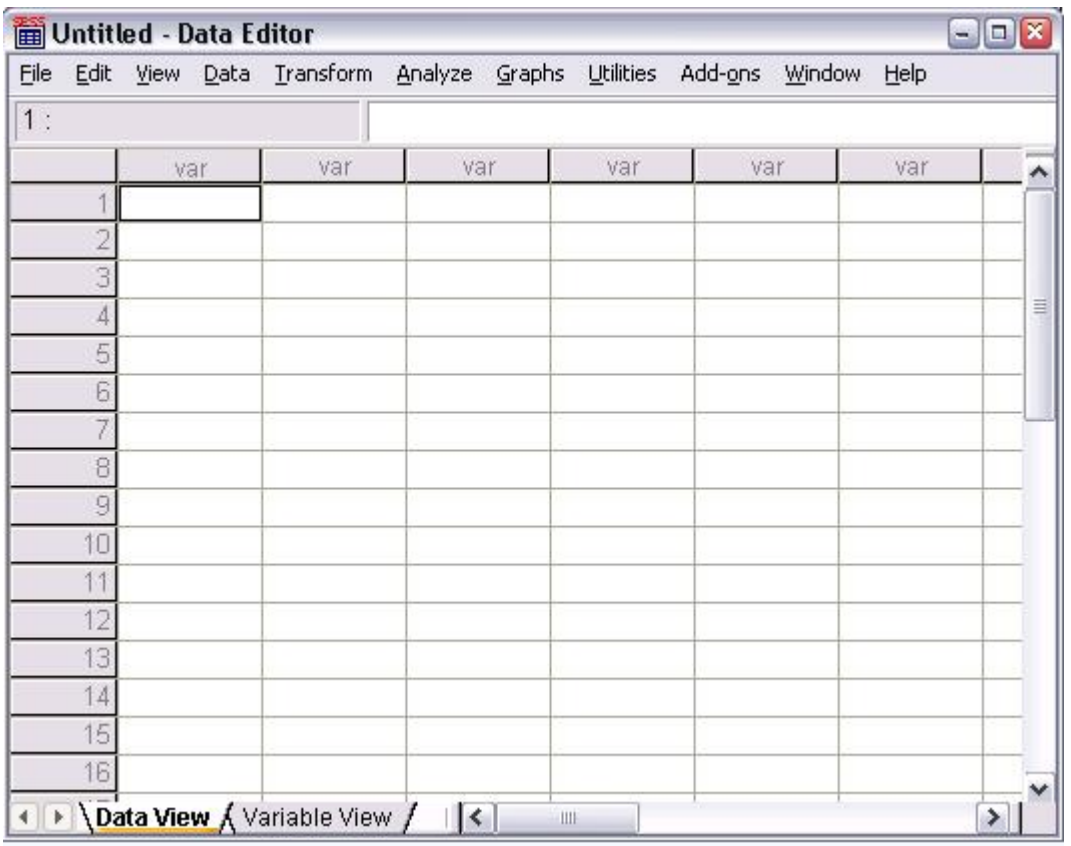

نمایش متغیرها (View Variable(

در بخش نمایش متغیرها،(view Variable (کارهاي مربوط به نام گذاري و تعیین مشخصـات متغیرهـا انجام می گیرد. با کلیک کردن روي View Variable به صفحه اي می رویم که در آن صفحه، در ستون اول شماره متغیر و در ستون هاي بعدي ، نام و مشخصات مربوط به هر متغیر وارد می گردد.

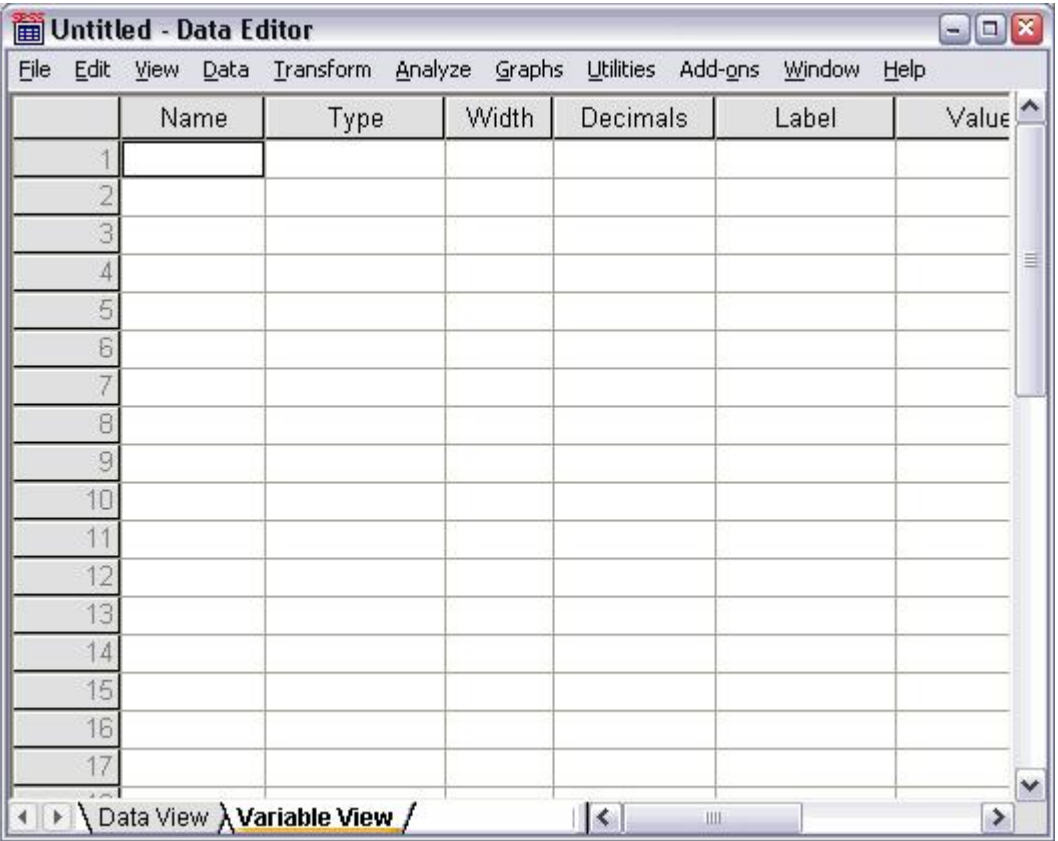

- در قسمت Name، نام متغیر وارد می شود. توجه کنید که نام متغیر در 11.5 SPSSحداکثر از 8 کاراکتر (حرف) تشکیل شده است براي نام متغیر نمی توان از فضاي خالی استفاده کرد. بعضی از کارکترهاي موجود در صفحه کلید (مثل ؟ و !) قابل استفاده در نام متغیر نیستند.

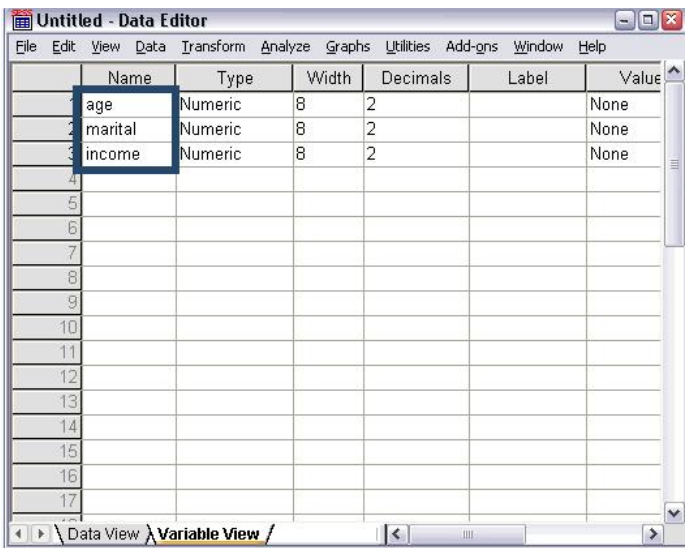

در قسمت Type، لازم است نوع متغیر معلوم شود. پیش فرض SPSS این است که متغیـر از نـوع عـددي (Numeric (است. با کلیک در قسمت Type منوي شامل پیشنهادهاي دیگر براي نوع متغیر ظـاهر مـی شود.

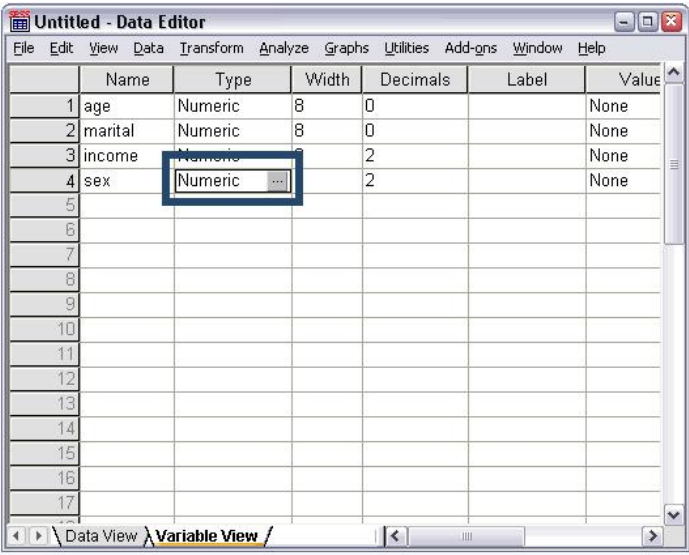

در حالت کلی چنانچه متغیر، نام آزمودنیها (اسامی افراد یا آزمودنی ها) باشد نوع متغیر رشته اي (String( بوده و در سایر موارد می توان نوع عددي را به کار برد. با این حال گزینه هاي دیگري که در عمل کاربرد کمی دارند پیشنهاد شده است. این گزینه ها عبارتند از گزینه Common، که براي نمایش اعداد چند رقمی که هر سه رقم آنها با یک کاما جدا شود بکار می رود. گزینه Dot، که براي نمایش اعداد چند رقمی که هر سه رقم آنها با یک نقطه جدا شود استفاده می شود. نماد علمی (Scientific notation)، که در این صورت رقم به صورت مضربی از 10 به نمایش در می آید. تاریخی (Date(، که براي نماي اطلاعات

زمانی بکار می رود. دلاري (Dollar(، که براي نمایش اطلاعات هزینه اي بر حسب دلار بکار می رود. سفارشی (Custom Carrancy)، که برای ثبت اطلاعات خاص بکار می رود. رشته ای (String)، که براي ثبت اطلاعات کاراکتري همچون اسامی بکار می رود.

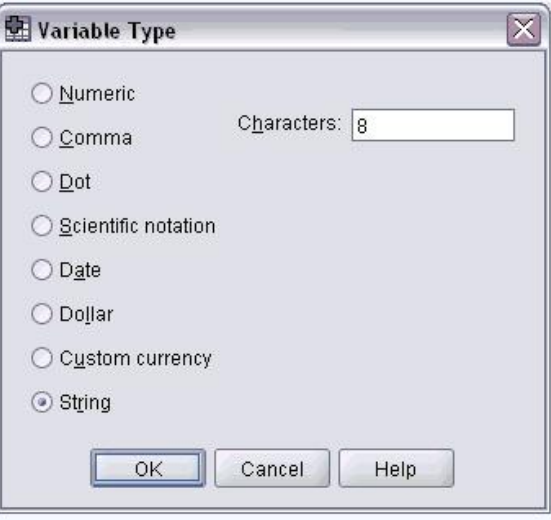

 در بخش اعشاري (Decimal(، تعداد رقم هاي اعشـار متغیـر عـددي مشـخص مـی گردد. پیش فرض SPSS عدد دو می باشد.

 بخش برچسب (Lable(، چنانچه بخواهیم نام کلی متغیـر یـا توضـیحی در مـورد آن ثبت شود، با کلیک در قسمت Lable این کار انجام می گیرد. توجه شود که در صورت درج اطلاعـاتی در بخش برچسب، این اطلاعات در خروجی به عنوان نام متغیر ظاهر می شود.

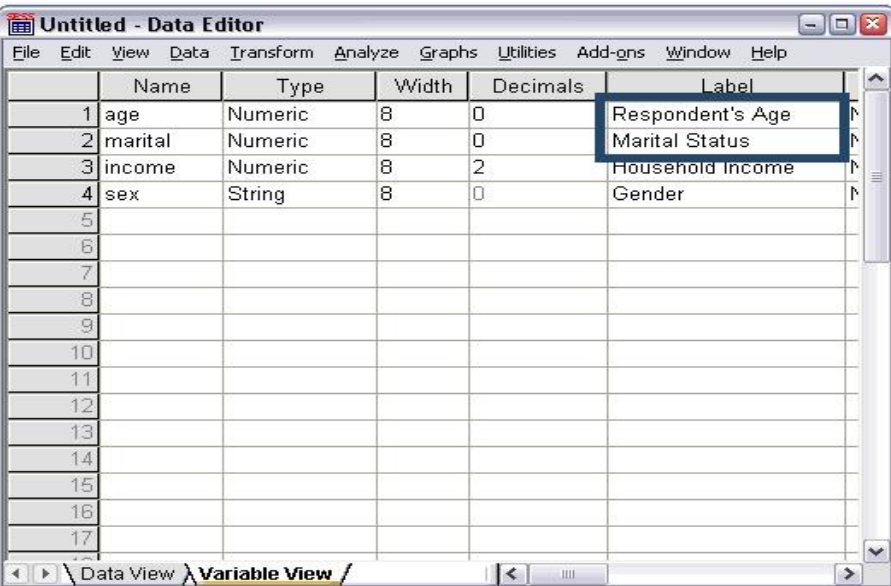

 در بخش مقدار (Value(، برچسب کدهاي عددي بکار گرفته شـده بـراي متغیرهـاي کیفی یا اسمی تعریف می گردند. با کلیک در مربع سمت راست پنجره اي ظاهر می شود کـه کـدها را در قسمت Valueو نام کد را در lable تعریف می کنیم ,سپس add می نماییم. در این صورت در خروجی، برچسب هاي متغیر ها به جاي کدهاي عددي گزارش می شوند.

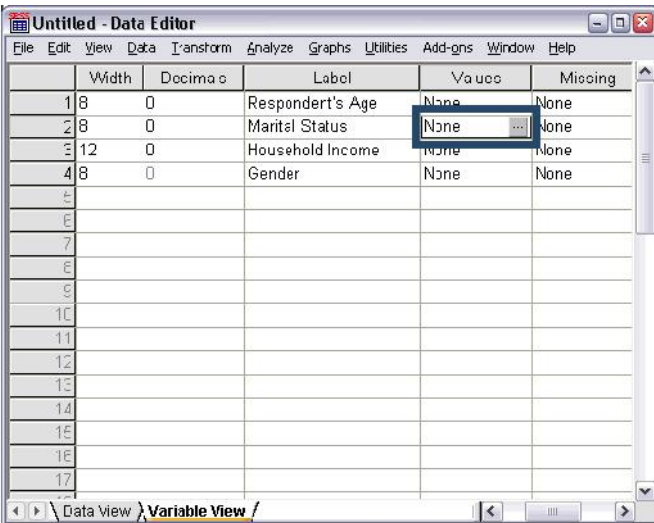

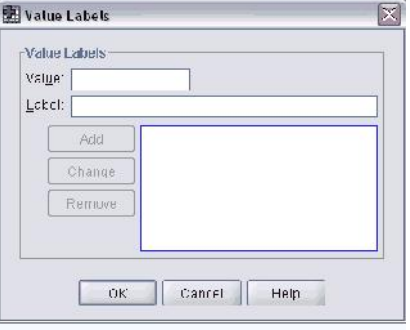

-گم شده (Missing (: اگر لازم باشد مقدار یا مقادیر خاصی از متغیر مورد بررسی به عنـوان داده گم شده در نظر گرفته شود آن مقادیر در این قسمت پیشنهاد می شوند.

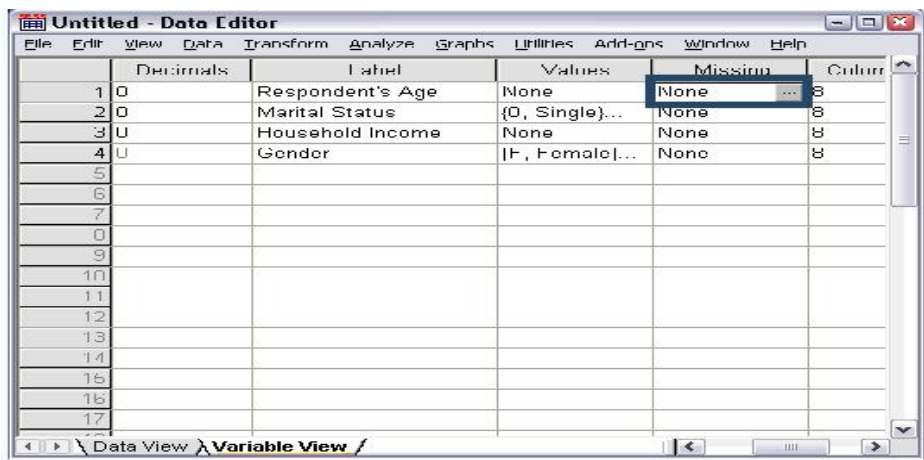

توان با فعال نمودن گزینه missing Discrete سه مقدار خاص و با فعال نمودن گزینه of Range براي انجام این کار با کلیک کردن در قسمت گمشده، منوي ظاهر می شـود کـه مـی value missing دامنه اي از مقادیر (براي متغیرهاي پیوسـته ) و بـا فعـال نمـودن گزینـه Range value missing discrete one pluse ترکیبی از دو انتخاب فوق را به عنوان داده گمشده پیشنهاد داد.

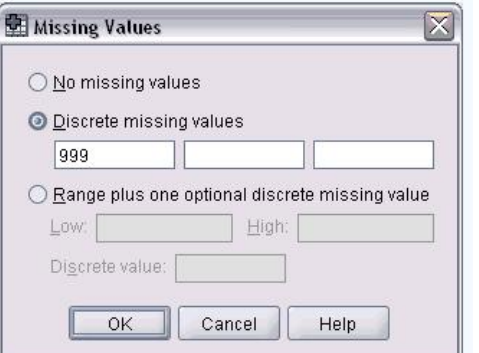

توجه کنید که مقادیر گمشده در تجزیه و تحلیل اطلاعات مورد استفاده قرار نمـی گیرنـد . علاوه بر این در هنگام ورود اطلاعات، چنانچه مقدار یک متغیر ثبت نشود سیسـتم SPSS آن را با نقطه نشان خواهد داد که به این نوع گمشده، گمشده سیسـتمی (System Missing) گویند.

 در بخش ستون (Column(، پهناي هر ستون مشخص می گردد. با کلیک در بخش هم ترازي (Alignment (می توان نحوه قرار گرفتن اطلاعـات در هر ستون را که می تواند راست، مرکز یا سمت چپ هر ستون باشد پیشنهاد نمود. با کلیک در بخش اندازه گیري (Measure(، می توان مقیاس اندازه گیري متغیر را پیشنهاد داد. پیش فرض SPSS، نسبی (Scale (بودن مقیاس اندازه گیري متغیرها است. علاوه بر این می توان مقیاس هاي رتبه اي (Ordinal (و اسمی (Nominal (را به ترتیب براي متغیرهاي کیفی رتبه اي و اسمی پیشنهاد نمود.توصیه می شود مقیاس ها مطابق با پیش فرض SPSS باشد و تغییر داده نشود. مگر اینکه داده ها از نرم افزار هاي دیگري همچون Excel فراخوانی شده باشد .بهتر است براي متغیر هاي کیفی که به صورت عددي کد داده شده است و متغیر هاي کمی ، همان (Scale (باشد.

**خواندن سایر فایل ها:**

چنانچه داده ها با فرمت دیگري بجز SPSS داشتیم براحتی توسط این نرم افزار خوانده می شود. براي این منظور از منوي فایل به open رفته و روي data کلیک می کنیم . پس از تعیین نوع فایل ، مسیر را انتخاب و فایل را Open می نماییم.

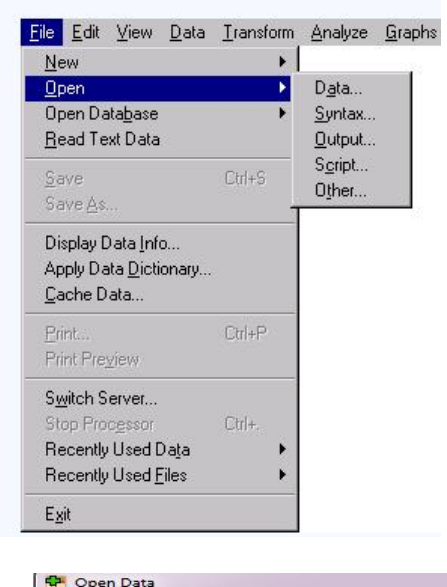

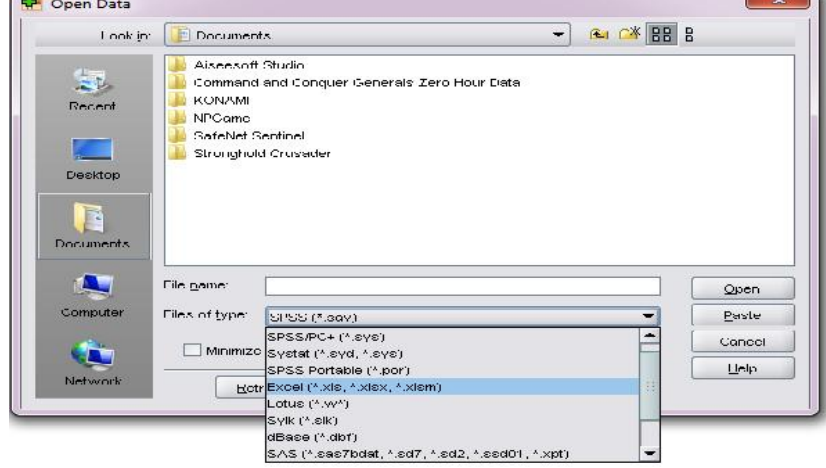

با توجه به نوع فایل پنجره های متفاوتی ظاهر می شود . به عنوان مثال اگر فایل EXCEL را باز نماییم پنجره<br>ذیل باز می شود که میتوان محل data را از نظر sheet مربوطه معرفی و سپس OK نماییم.

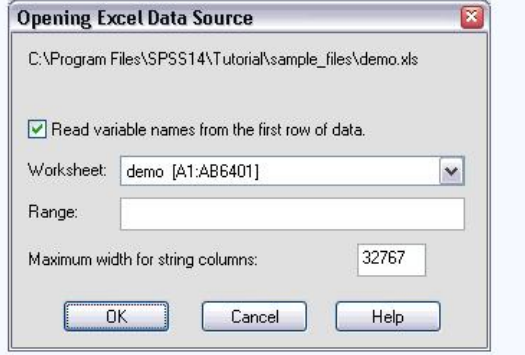

**خواندن فایل ها از بانک هاي اطلاعاتی همچون server SQL و Access و سایر بانک ها نیز براي این نرم افزار میسر است که بدلیل استفاده کمتر از آن از توضیح دادن آن صرفنظر میشود .** 

## توصیف داده ها

جدول فراوانی:

براي توصیف متغیرهاي کیفی (مثل جنس، شغل، تحصیلات، شدت بیماري و ...) می توان جدول توزیع فراوانی هر کدام را که شامل فراوانی (Frequency(، درصد فراوانی نسبی (Percent(، درصـد فراونـی نسـبی معتبر (percent Valid(، و فراوانی تجمعی (percent Cumulative(، می باشد را محاسبه نمود.

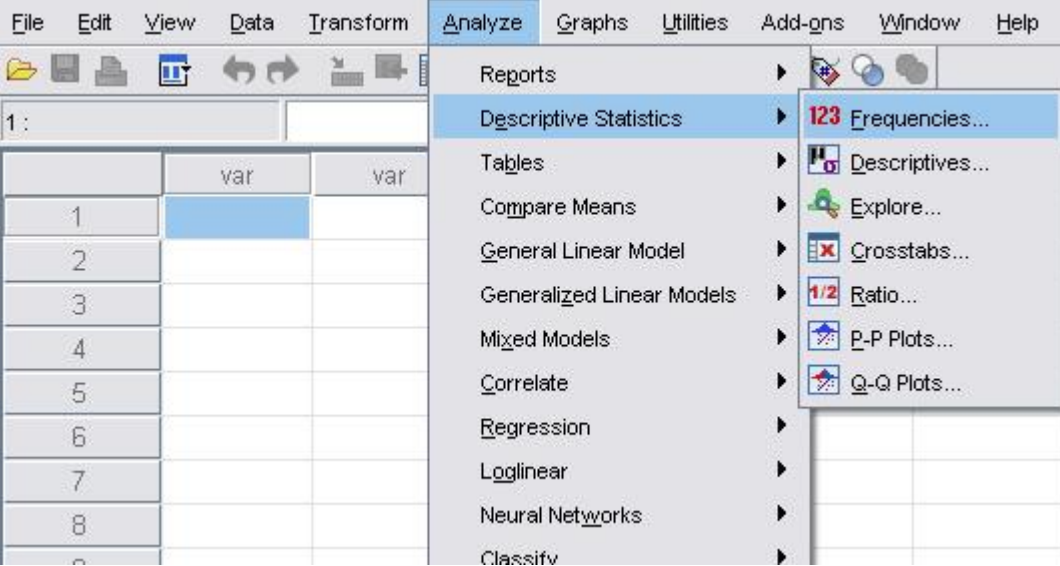

براي انجام این کار در SPSS لازم است مسیر زیر را انتخاب نمود.

با این کار منوي Frequency ظاهر گشته پس از انتخاب متغیرهاي مورد نظر از لیست متغیرهـا OK را کلیک می نمائیم.

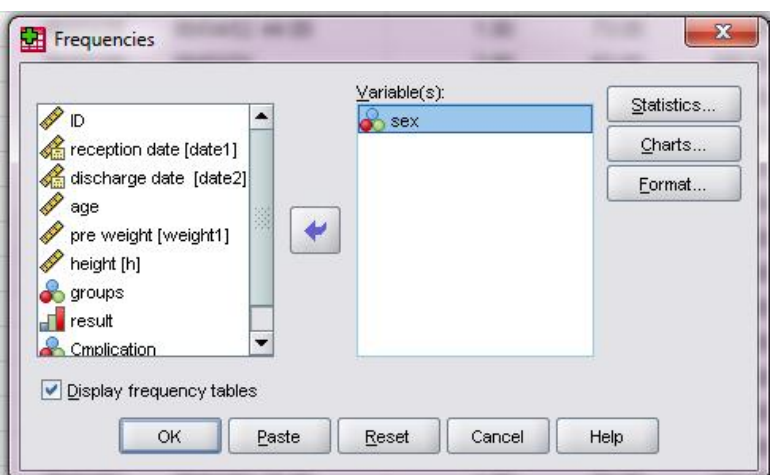

وخروجی به صورت ذیل می باشد.

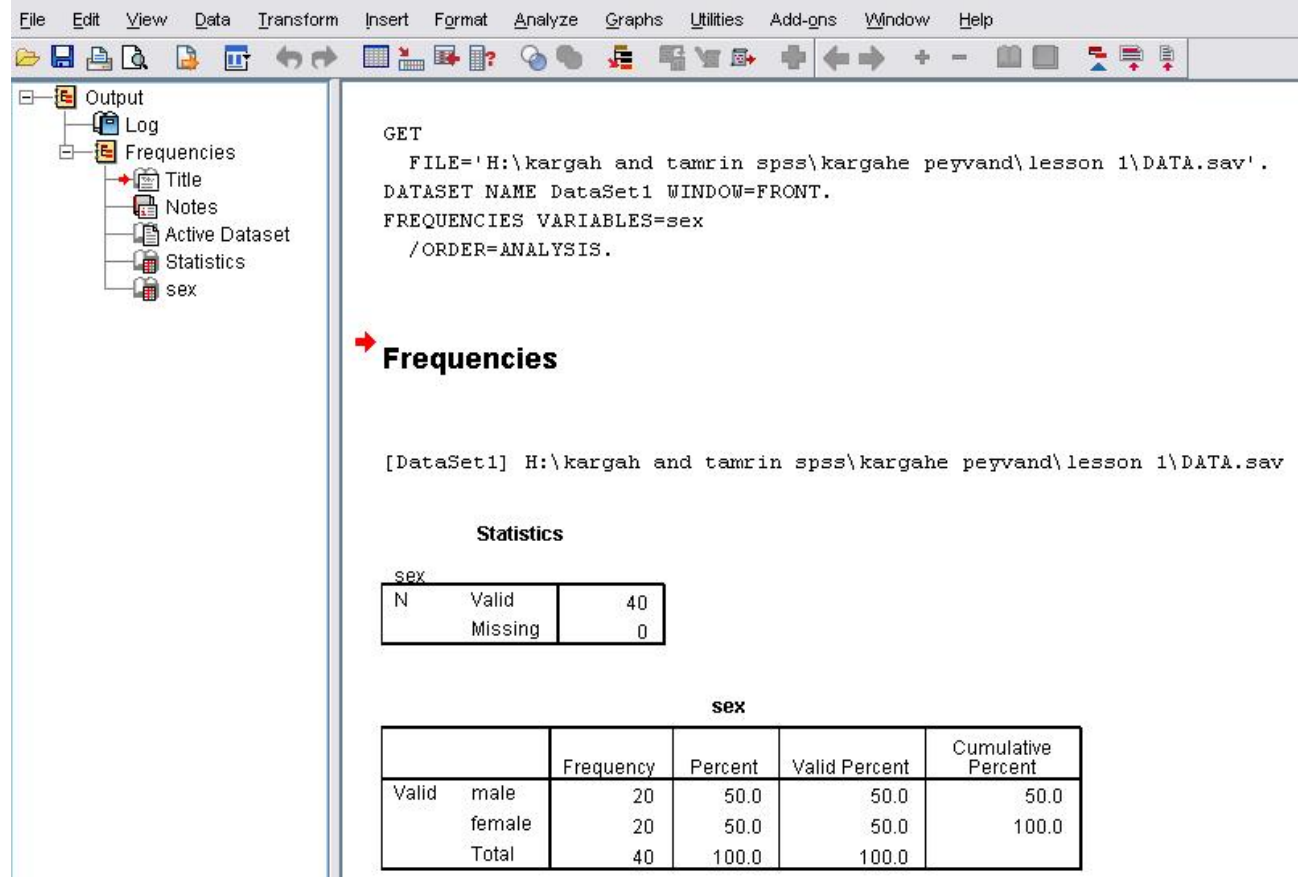

*تذکر:* گاهی اوقات برخی مقادیر برای یـک متغیـر نـامعلوم اسـت یـا اصـطلاحا دارای مقـادیر گمشـده (Missing Value) می باشیم، در این صورت از (Valid percent) برای تعیین درصد فراوانی استفاده مـی کنیم که درصد موارد معلوم را محاسبه می کند.

برای محاسبه شاخص های آماری می توان از مسیر فوق استفاده نمود و با انتخـاب گزینــه Statistics<br>در این منو شاخص های آماری همچون میانگین، میانه، صدک ها، چندک هـا و کشــیدگی را نیـز بدسـت آورد. براي محاسبه شاخص ها براي متغیر کمی، از این منو کمتر استفاده می شود.

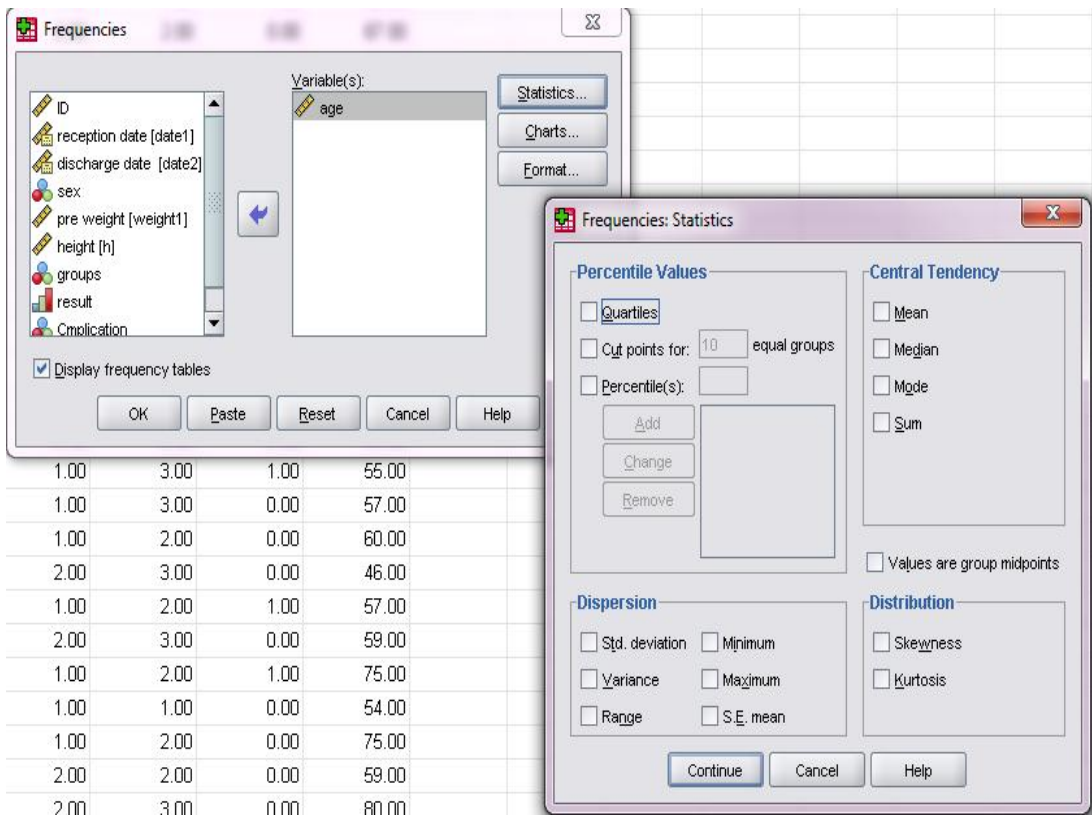

توصیف متغیرهاي کمی

براي متغیرهاي کمی (سن، وزن، قد، BMI، فشار خون سیستولیک و ...) می توان یکی از شاخص هاي متمایــل بــه مرکــز (Tendency Central (یعنــی میــانگین (Mean(، و شــاخص هــاي پراکنــدگی (Dispersion) شامل: دامنه (Range)، یا واریانس (Variance)، انحراف معیار (Standard Deviation) و خطاي معيار (Standard Deviation of Mean) يا (S.E.Mean) را محاسبه کرد. همچنين در اين منو می توان شاخص هایی چون حداکثر (Maximum(، حداقل (Minimum(، کشیدگی توزیع (Kurtusis (و چولگی توزیع (Skwness (را بدست آورد. براي محاسبه مقادیر فوق مسیر زیر انتخاب می شود.

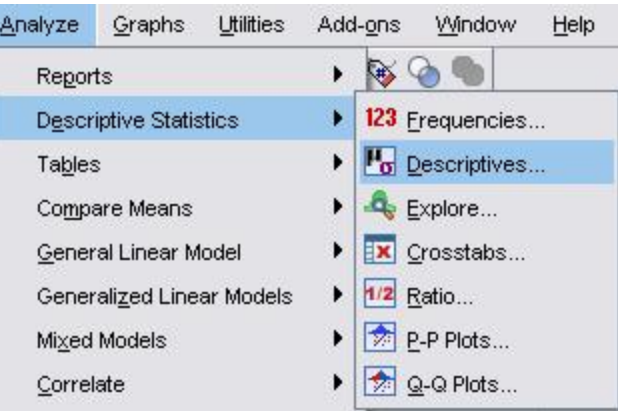

با انتخاب مسیر فوق، منو ظاهر شده و متغیرهاي مورد نیاز را از لیست متغیرها انتخاب مـی نمـائیم . بـا انتخاب  $\rm OK$  برای متغیر یا متغیرهای انتخاب شده تعداد، حداقل، حداکثر، میانگین و انحراف معیـار ظـاهر مـی شود براي محاسبه سایر شاخص ها از گزینه Option در منوي Descriptive استفاده می نمائیم.

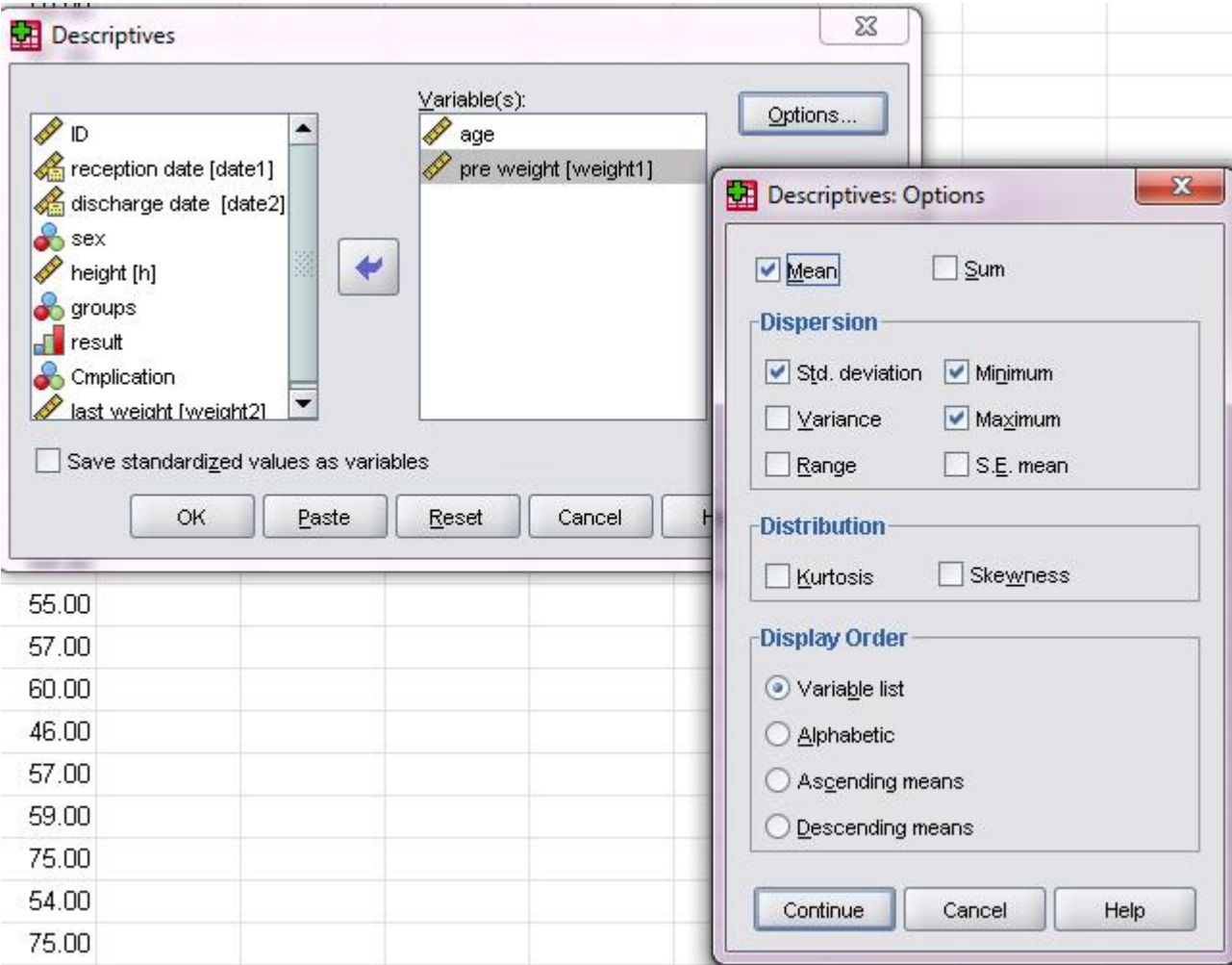

پس از کلیک کردن روی  $\,$ continue و سپس  $\,$  OK خروجی به صورت ذیل ظاهر می شود. کـه در آن مقـادیر درخواست شده ، شامل تعداد، دامنه ،حداقل، حداکثر، میانگین و انحراف معیار آمده است.

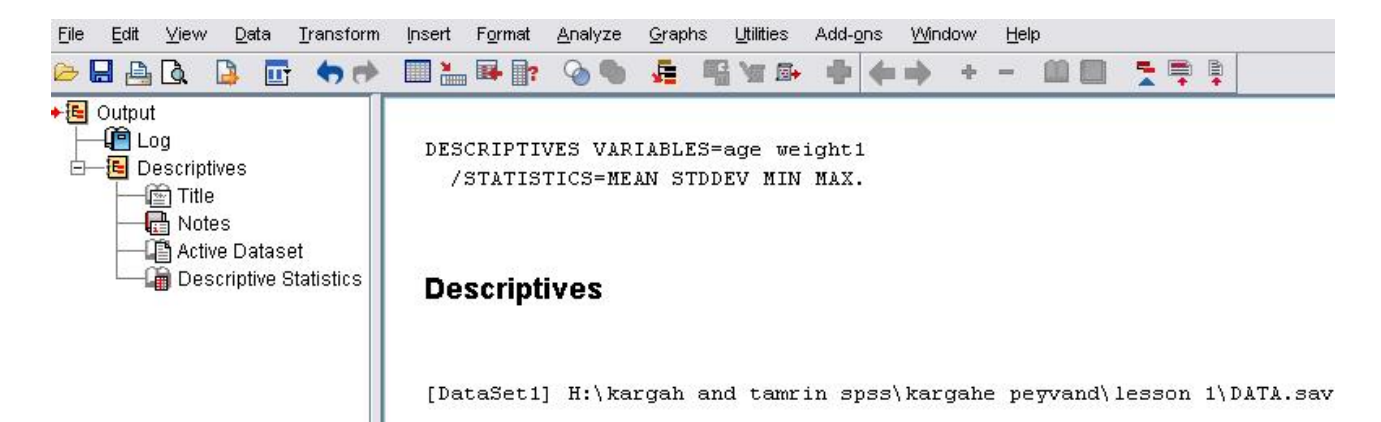

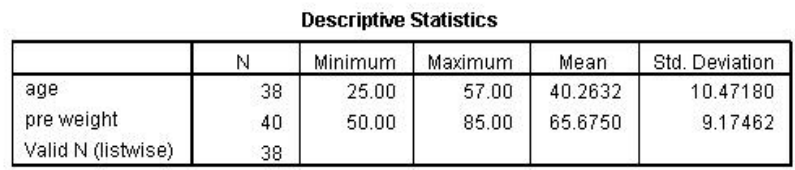

به دست آوردن شاخص هاي آماري برحسب گروه ها:

اگر بخواهیم شاخص هاي آماري را براي زیر گروه هاي جمعیـت و لایـه هـاي مختلـف بـه دست آوریم ، از منوي analyze به mean compare می رویم .

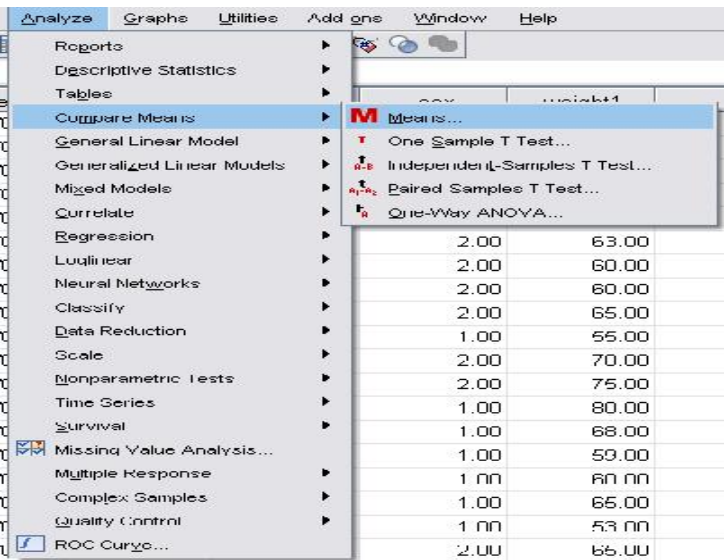

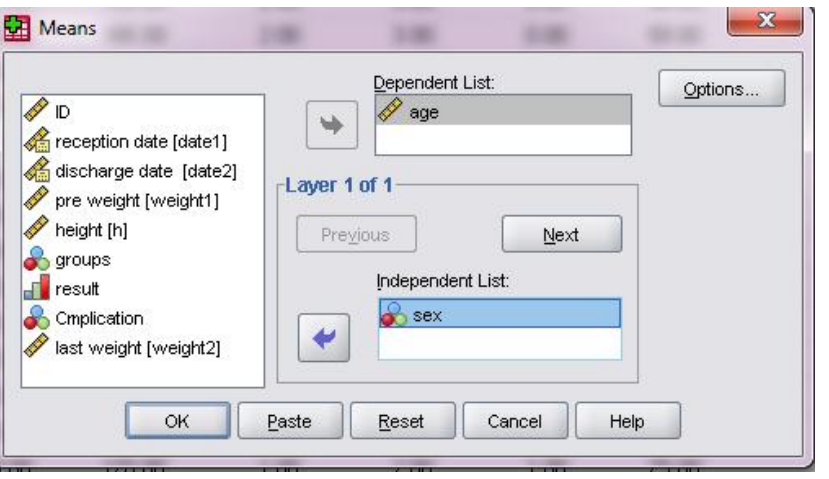

و خروجی به صورت ذیل می شود.

**Report**

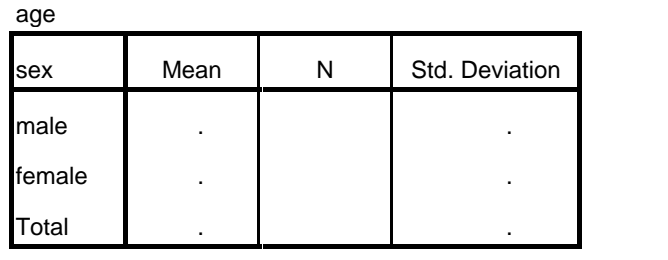

و در لایه هاي دیگرنیز می توان شاخص ها را به دست آورد مثلا متغیـر sex را بـا کلیـک روي next به داخل برده و متغیر بعدي مثل گروه را به سمت راست منتقل می کنیم .

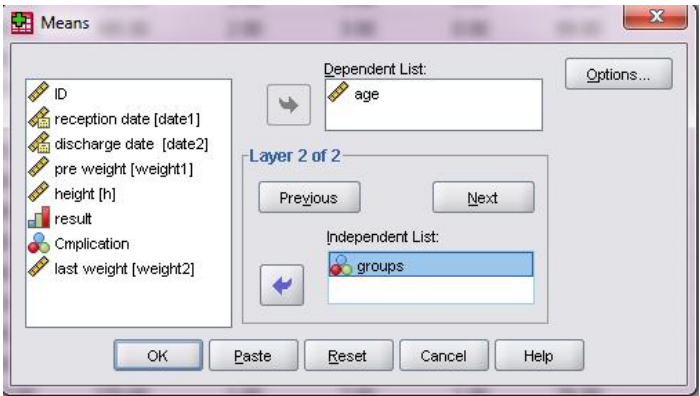

# و خروجی به صورت ذیل در می آید.

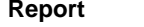

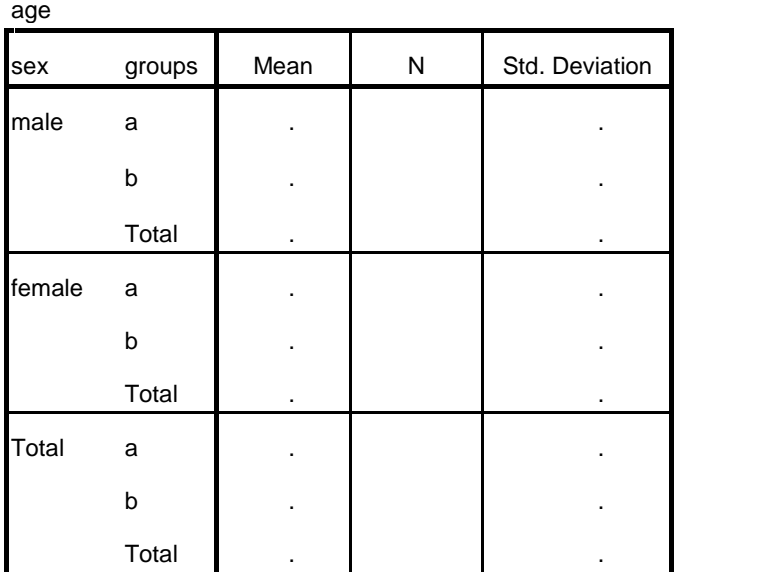

## رسم نمودار

همانطور که قبلا گفته شد، نرم افزار SPSS جهت تجزیه و تحلیل داده ها بکار برده می شود اما می توان برخی نمودارها را نیز توسط آن رسم نمود. براي رسم نمودار در منوي Graph انواع نمودارها قرار داده شده است.

# نمودار ستونی (Bar Chart):

یکی از نمودارهایی است که برای متغیرهای کیفی بکار گرفته می شود.از منوی Graph روی Chart<br>builder کلیک می کنیم.

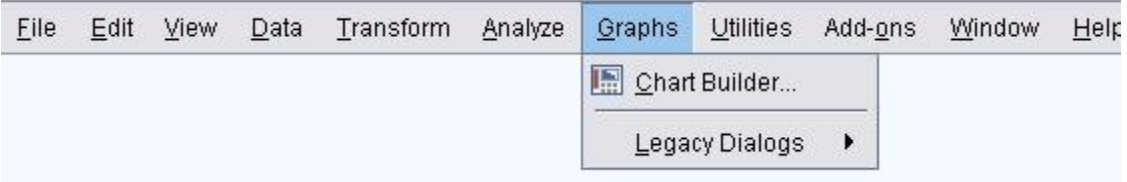

پنجره ذیل ظاهر می شود.

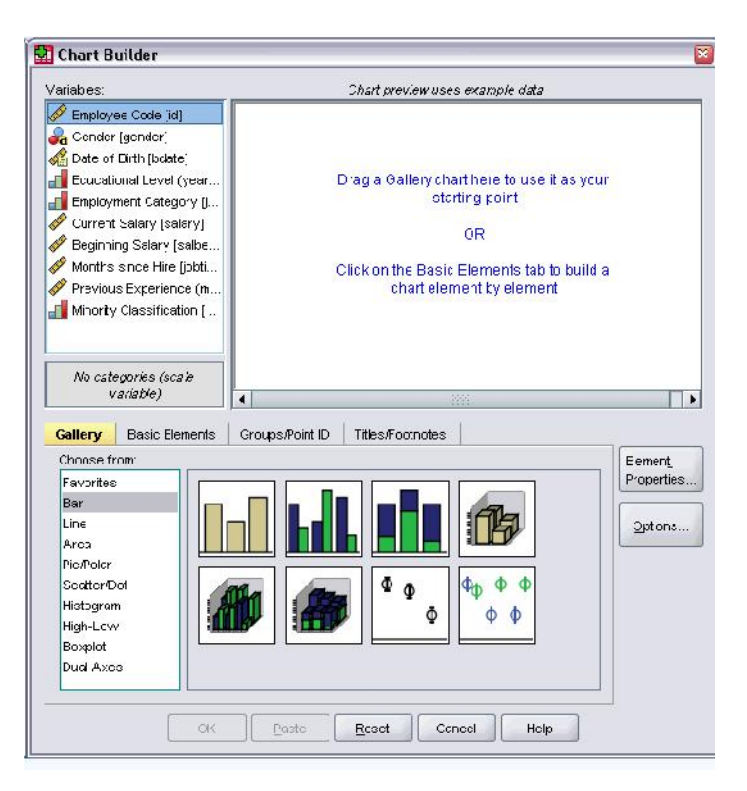

با انجام کلیک راست روي نمودار مورد نظر و انتخاب convas to chart copy پنجره ذیل ظاهر می

شود

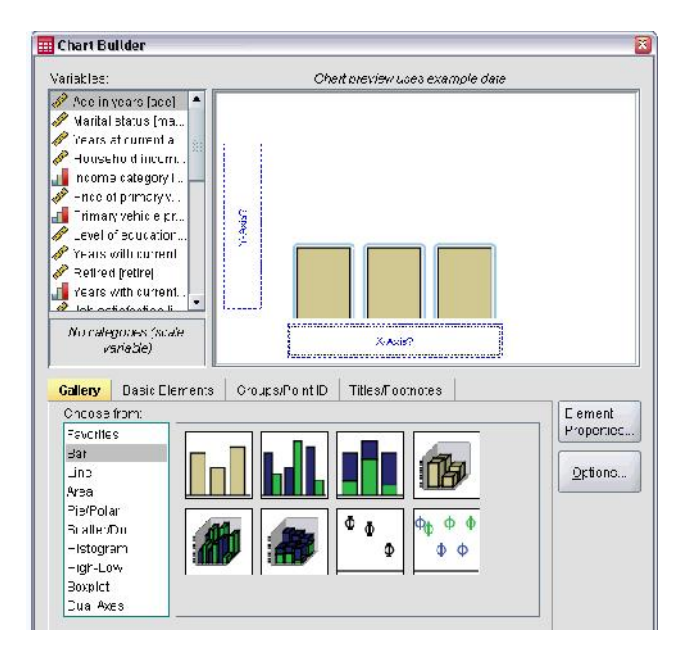

# با انتخاب متغیر و انتقال به متغیر x نمودار ستونی رسم می شود.

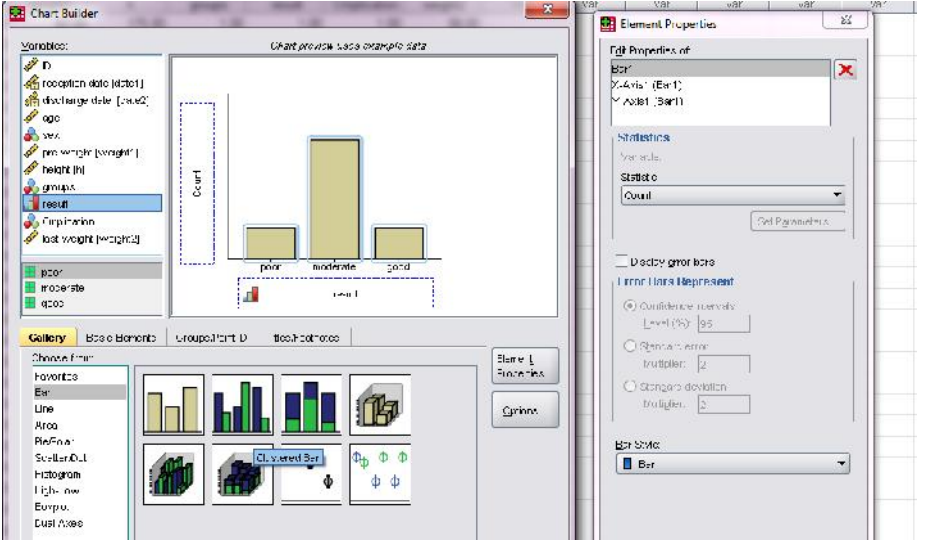

خروجی به صورت ذیل خواهد بود.

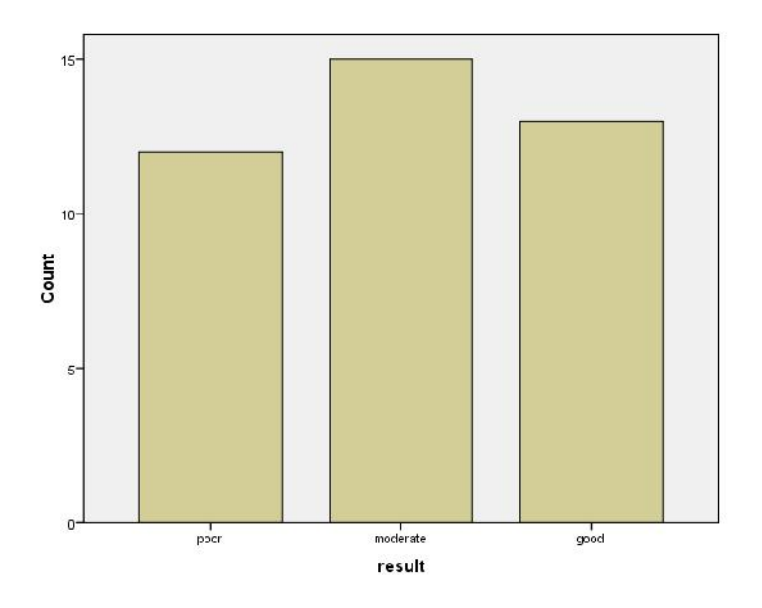

در Chart Bar می توان نمودار دو گروه را کنار هم قرار داد تا امکان مقایسه فراهم شود

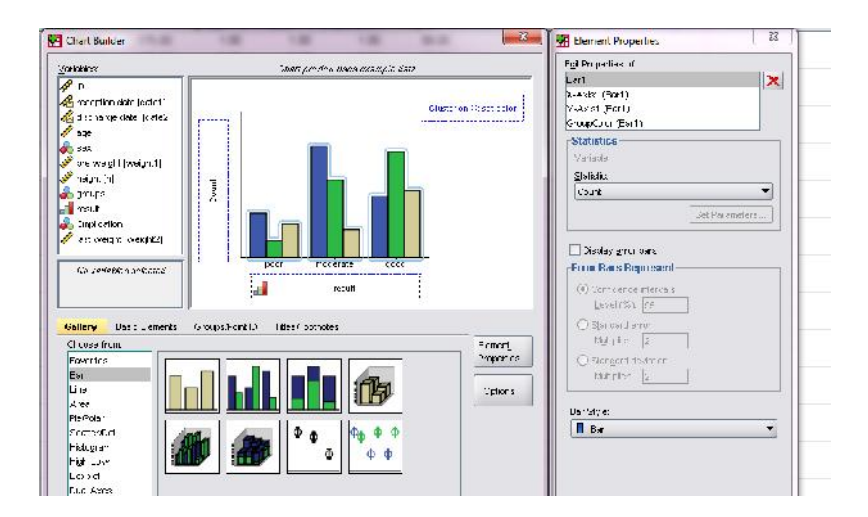

یک متغیر در محور X ها و متغیر دیگر را در قسمت cluster (گوشه سمت راست بـالا) قـرار مـی<br>دهیم .

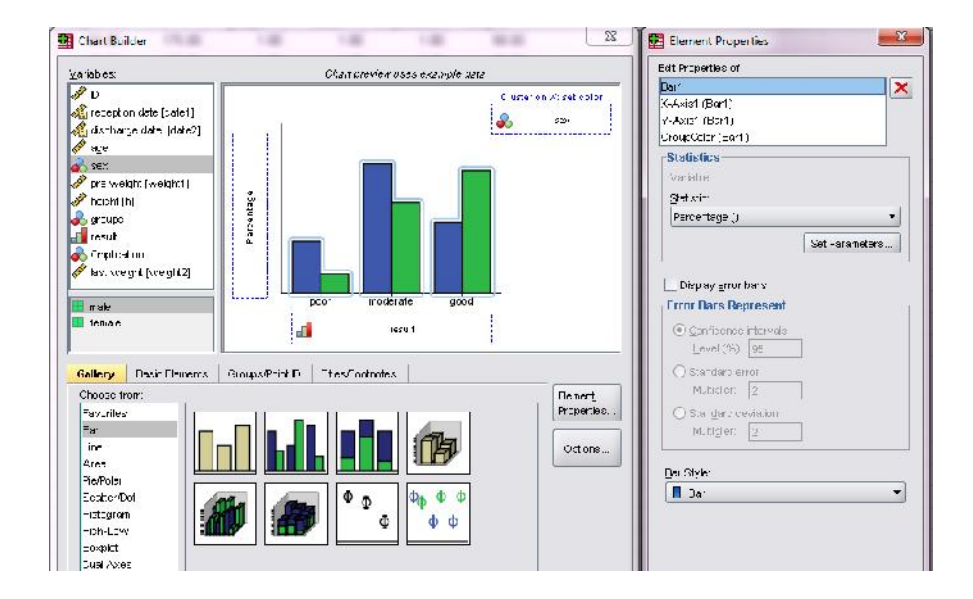

خروجی به شکل ذیل می باشد.

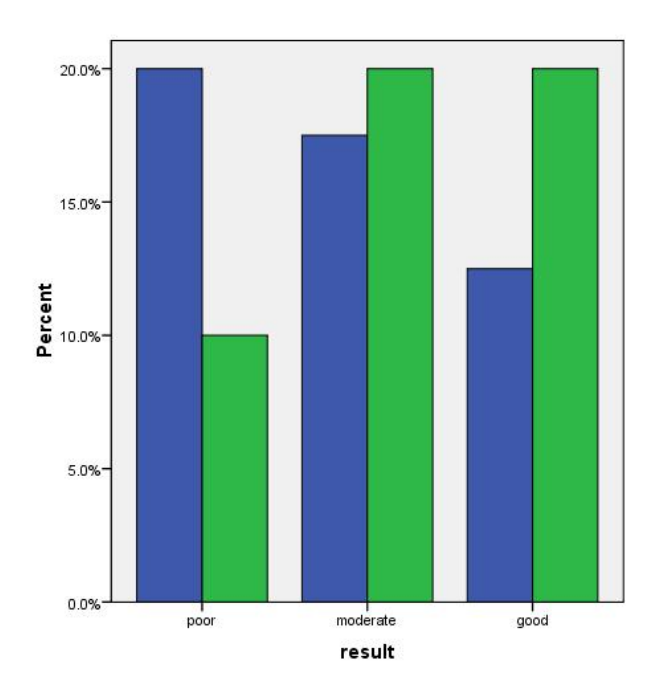

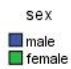

# نمودار دایره ای (Pie Chart):

معمولا براي متغیرهاي کیفی استفاده می شود. از قسمت Pie به

پنچره مربوطه وارد می شویم.

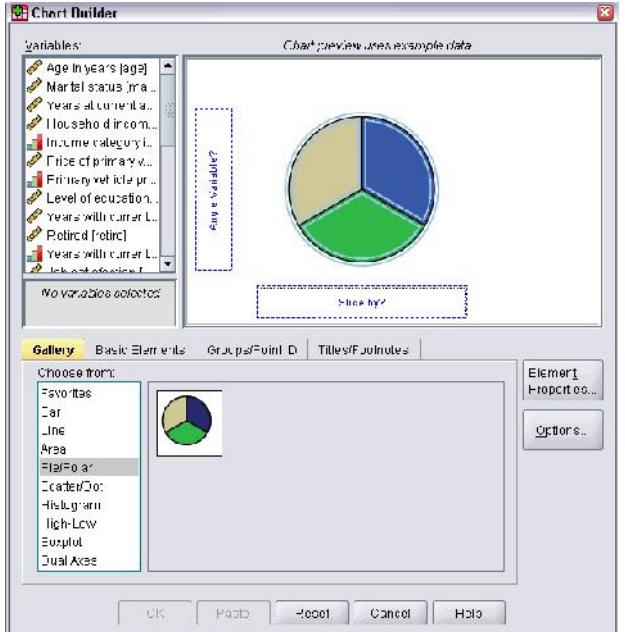

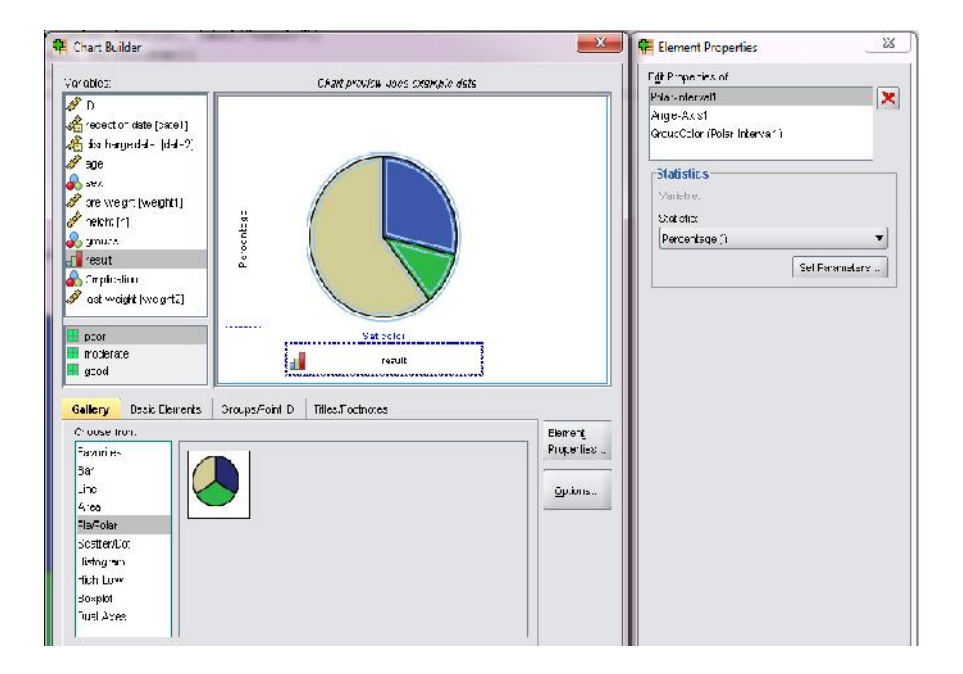

و نتیجه به صورت ذیل می باشد.

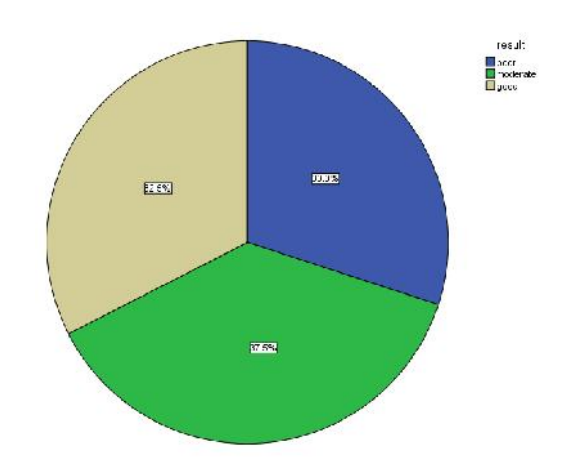

نمودار جعبه اي (Box plot):

این نمودار اغلب در مواردی رسم می گردد که متغیر دارای توزیع <mark>نرمال نیسـت</mark>.در نمـودار حداقل ،حداکثر، میانه ،چارك اول (صدك 25) و چارك سوم (صدك75) نشان داده می شود.

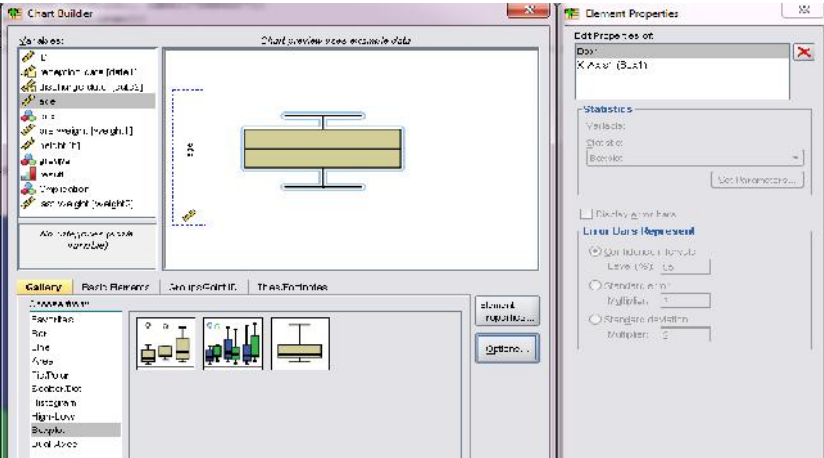

این نمودار را براي سن افراد رسم کرده ایم.

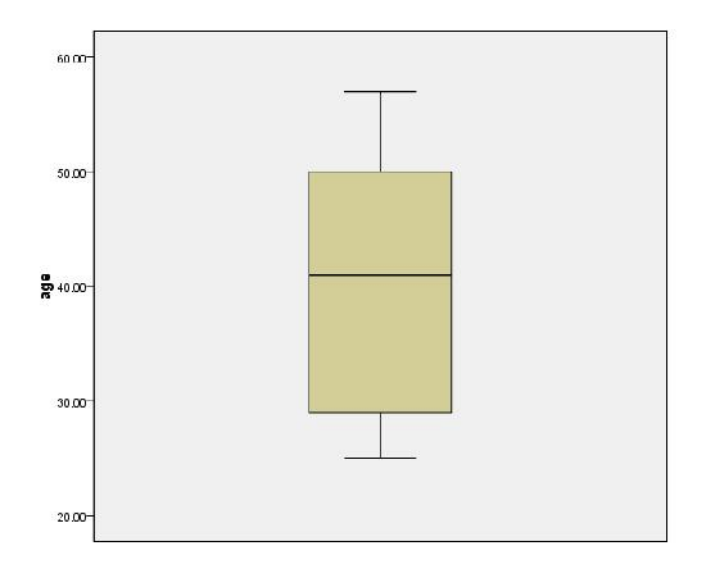

نمودار پراکنش :

این نمودار براي نشان دادن همبستگی بین دو متغیر کمی رسم می شود. براي رسـم نمـودار پراکنش، گزینه Scatter از منوي Graphs را انتخاب می نماییم.

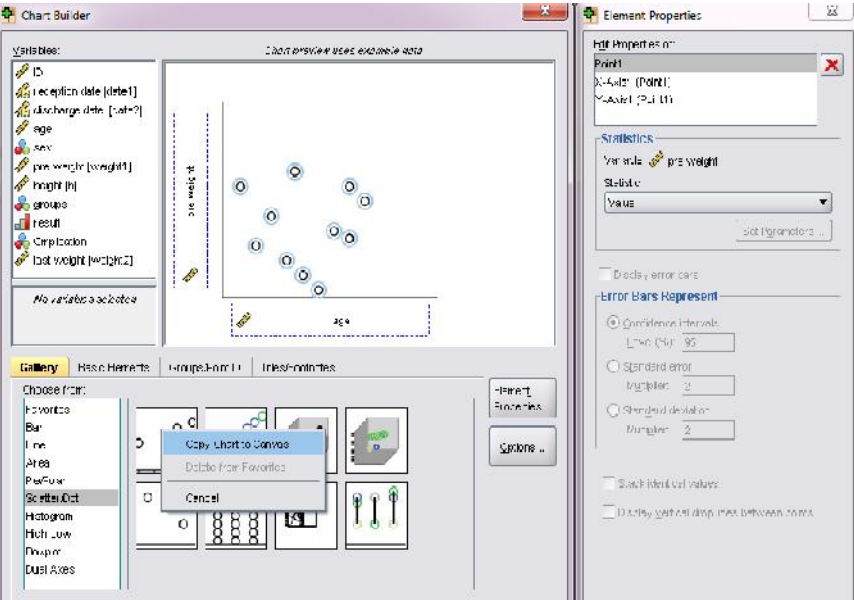

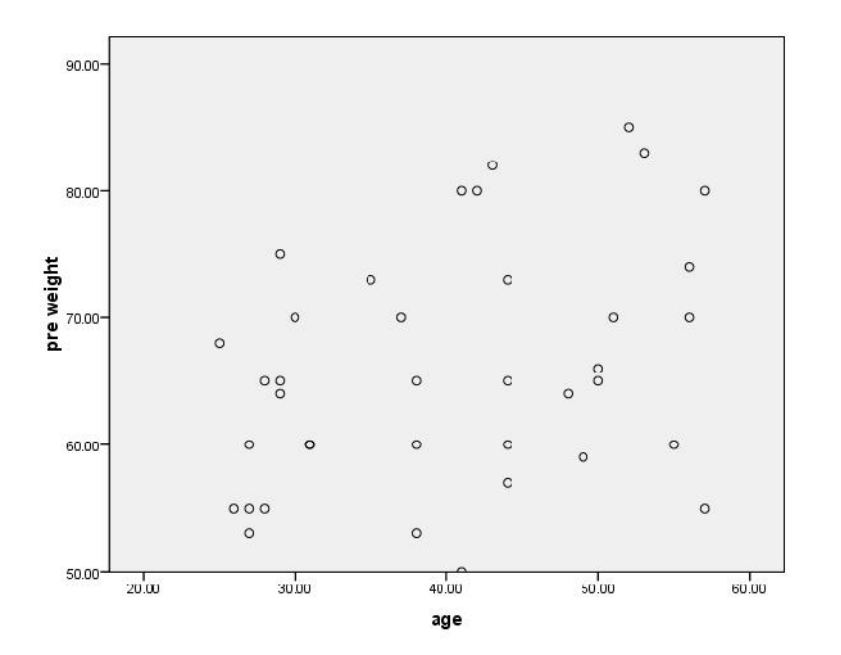

در قسمت خروجی نمودار ذیل به دست می آید.

سایر نمودارها همچون نمودار مستطیلی (هیستوگرام)، نمودار چندضلعی و ... را می توان رسم نمود.

ویرایشگر نمودار:

براي ویرایش نمودن نمودارها، با انجام دو بار کلیک روي نمودار به قسمت ویرایشگر نمـودار مـی رویـم . تغییر رنگ، سه بعدي نمودن، تغییرات در فونت، تغییـرات در عنـوان در ایـن قسـمت انجـام مـی شـود . سـپس ویرایشگر نمودار را می بندیم تغییرات انجام شده در فایل Output قرار می گیرد.

به عنوان مثال برای رسم خط رگرسیون ، پس از دو بار کلیک روی Scatter plot پنجره زیـر ظـاهر<br>می شود.

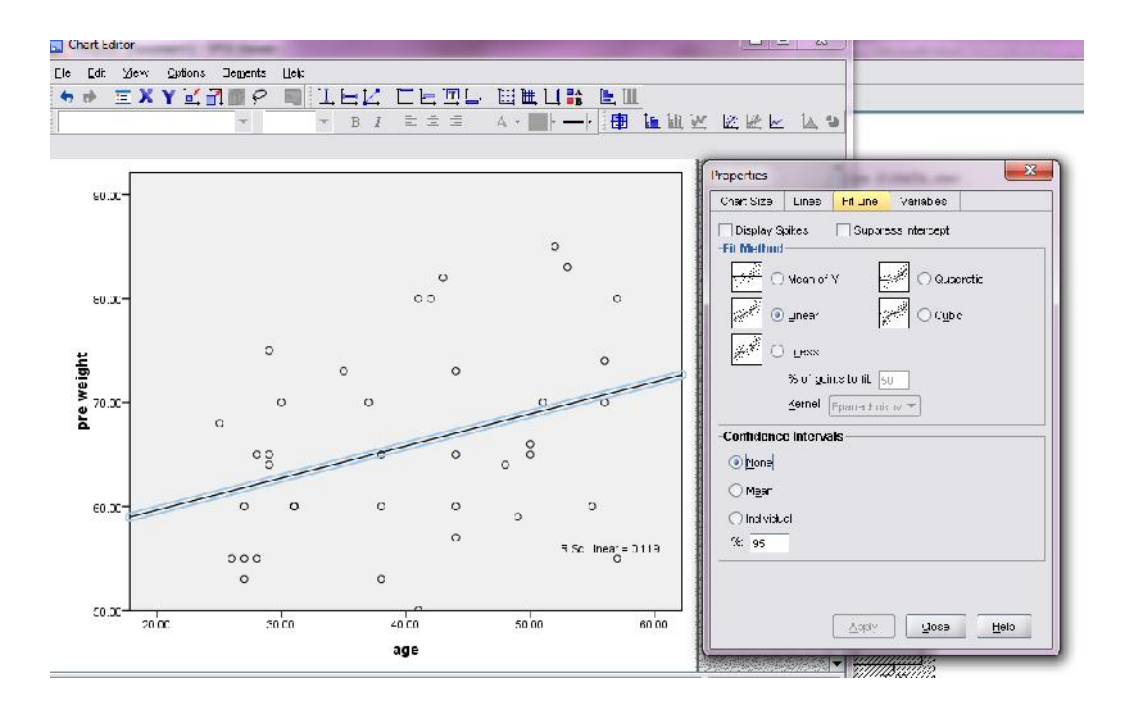

*تذکر:* توصیه می شود رسم نمودار با استفاده از نرم افزارهاي دیگر مثل Excell صورت پذیرد.

مدیریت داده ها ( Management Data(:

 $(recode)$  کدگذاری محدد  $(1 - 1)$ -2 محاسبات (ایجاد متغیر مرکب) (select, split) فیلتر کردن ( -4 مباحث پیشرفته - محاسبات متغیرهاي تاریخ - شمارش تعداد سوال هاي پاسخ داده شده  $-$  ادغام فایل ها (merge files) –

# **1=کدگذاري مجدد :**

در بسیاري از موارد لازم است که متغیرهاي کمی دسته بندي شوند، بعنوان مثال دسته بندي افراد بـه گروه های سنی ۱۰-۰ سال ۲۰-۱۱ و ... یا ممکن است بخواهیم دو گروه شغلی کارگر و کشاورز را در هم ادغام کنیم.براي این منظور از مطالب ذیل استفاده می نماییم.

ابتدا به قسمت ویرایشگر داده ها می رویم، از نوار منو، روي کلید Transform رفته، آن را کلیک مـی کنیم، سپس Recode را انتخاب می کنیم، دو گزینه پیش رو داریم.

recode in to same variable : الف

recode in to different variable ( ب

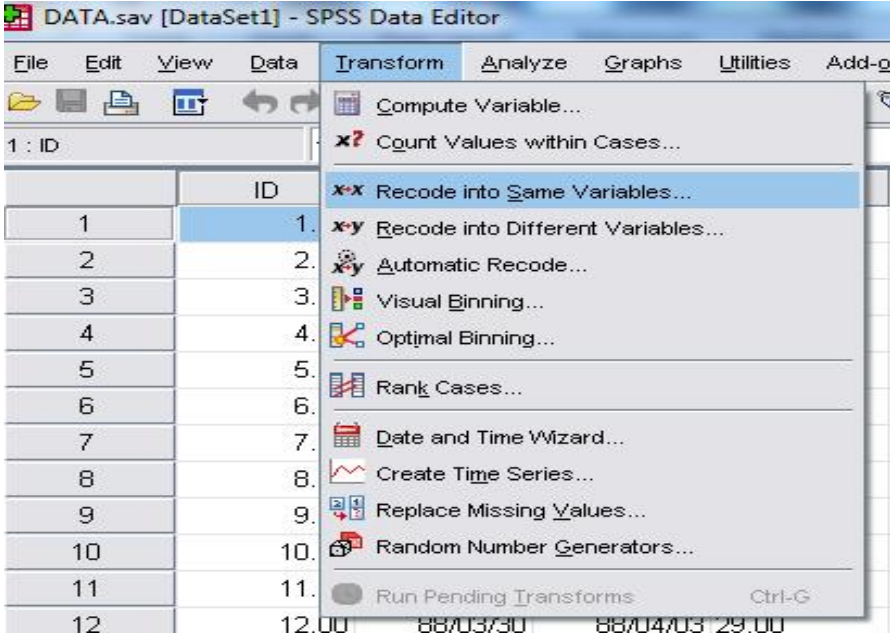

الف) اگر بخواهیم نتیجه دسته بندی روی همان متغیر جایگزین شود(Same Variable). تذکر مهم : با این عمل داده هاي متغیر قبلی از بین میرود.

ب) اگر بخواهیم نتیجه دسته بندي بصورت یک متغیر دیگر و در ستون جدیدي در ویرایشگر داده هـا ثبت شود.( متغیر اول حفظ شده تغییري نمی کند).

*الف-* روي Variable Same کلیک می کنیم، پنجره اي ظاهر می شـود، متغیـري کـه قـرار است دسته بندي شود از لیست متغیرها انتخاب و آن را به سمت راست مـی آوریـم، کلیـد and Old را انتخاب نموده، پنجره جدیدی ظاهر می شود، قسمت سـمت چـپ مربـوط بـه Old و سـمت  $\text{New}$ راست مربوط به New می باشد. در قسمت Old یکی از گزینه هاي مورد نظر را انتخاب می کنیم مثلاً Range اولی را فعال می کنیم (با کلیک کردن در دایره توخالی کنار آن) اگر بخواهیم سنین 0 تا 10 را در یک گروه قرار دهیم عدد صفر را در مستطیل اول و 10 را در مستطیل دوم قرار می دهیم، سپس به قسمت بالاي صفحه سمت راست رفته و کد 1 را براي آن فاصله بر می گزینیم. کلید Add را زده تا تعریف انجام شود، سپس به قسمت Old بر می گردیم و فاصله 11-20 را قرار داده و در قسمت New کد 2 را براي این فاصله انتخاب و Add می کنیم و به همین ترتیب ادامه داده تا دسـته بنـدي پایـان یابد. با انجام Continue به صفحه قبل برگشته و  $\rm ok$  را می زنـیم. در ایـن صـورت متغیـر قبلـی بـه

کدهاي ،1 2 و 3 ... تبدیل مـی شـود . حـال بایسـتی روي View Variable در پـائین سـمت چـپ ویرایشگر داده ها رفته و این کدها را براي متغیر تعریف کنیم کد 1 یعنی 0-10 و کد 2 یعنـی 11-20 و ...

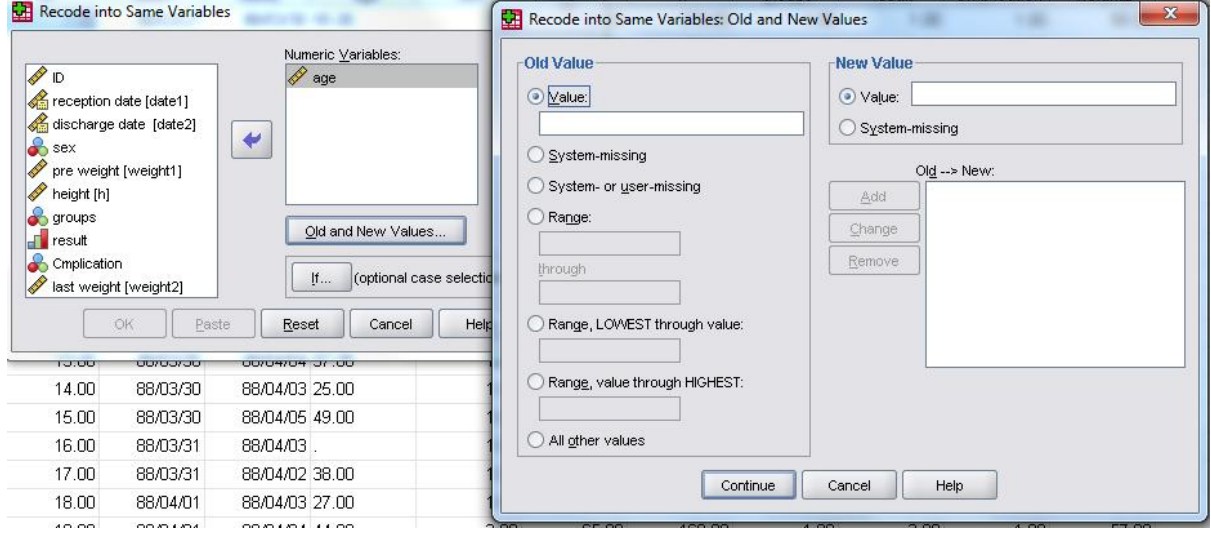

*ب-* Variable Different را بر می گزینیم در پنجره اي که ظاهر می شود متغیر مورد نظر را انتخاب و به پنجره سمت راست می بریم سپس در مستطیلی که ذیل نام متغیر خروجی Output( (Name Variable نام جدیدي می گذاریم این نام از قانون اسم متغیرها پیروي می کند (یعنی نباید بین حروف جاي خالی باشد یا از علائم نباید استفاده کرد، بیشتر از 8 کاراکتر نباشد و ...)پش از انتخاب نام متغیر جدید ، کلید change را کلیک می کنیم تا در نوار آبی شکل ذیل قـرار گیـرد و سـپس بـه<br>قسمت Old and New Variable رفته و از این قسمت به بعد مانند قسمت الف ادامه می دهیم.

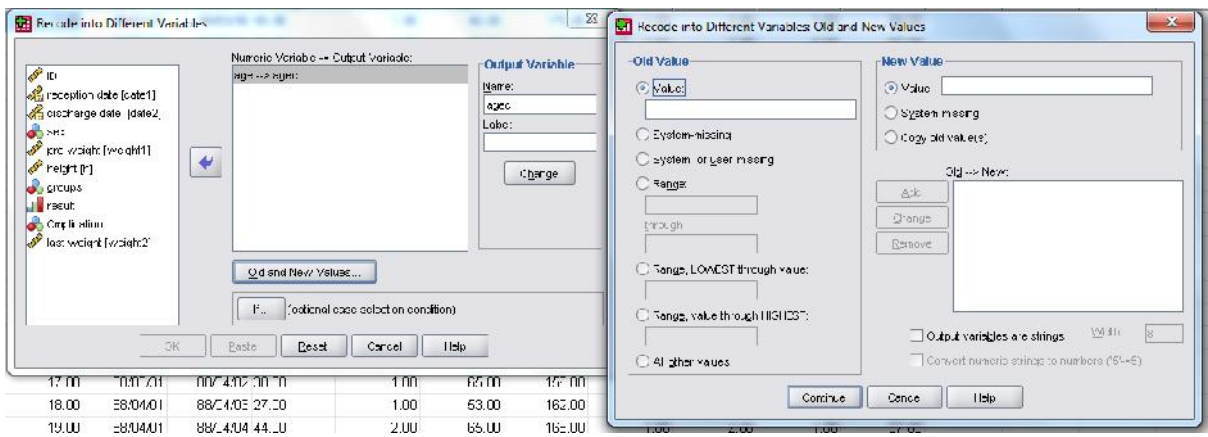

-2 محاسبات

ایجاد متغیرهاي مرکب

اگر بخواهیم از روی دو یا چند متغیر یک اندیکس خاص (مثلا BMI) را تولید کنیم به محاسبات نیـاز داریم. یا بخواهیم مجموع نمراتی که هر فرد از چند سئوال بدسـت مـی آورد را بـا هـم جمـع کنـیم از قسـمت محاسبات استفاده می نمائیم. به ویرایشگر داده ها رفته و کلید Transform را کلیک می کنیم در اولین سطر عبارت Compute را برمی گزینیم، نامی را براي متغیري که می خـواهیم تولیـد کنـیم انتخـاب کنـیم (مـثلا Score یا هر اسم دیگر) سپس فرمول مربوطه را با استفاده از لیسـت متغیرهـا و کلیـدهاي محاسـباتی کـه در همین پنجره وجود دارد می نویسیم و سپس کلید  $\rm{Ok}$  را می فشاریم.

مثال: اگر قد بر حسب سانتیمتر و وزن بر حسب کیلوگرم باشـد، BMI کـه حاصـل تقسـیم وزن بـه کیلوگرم بر مربع قد (بر حسب متر) چنین محاسبه می شود.

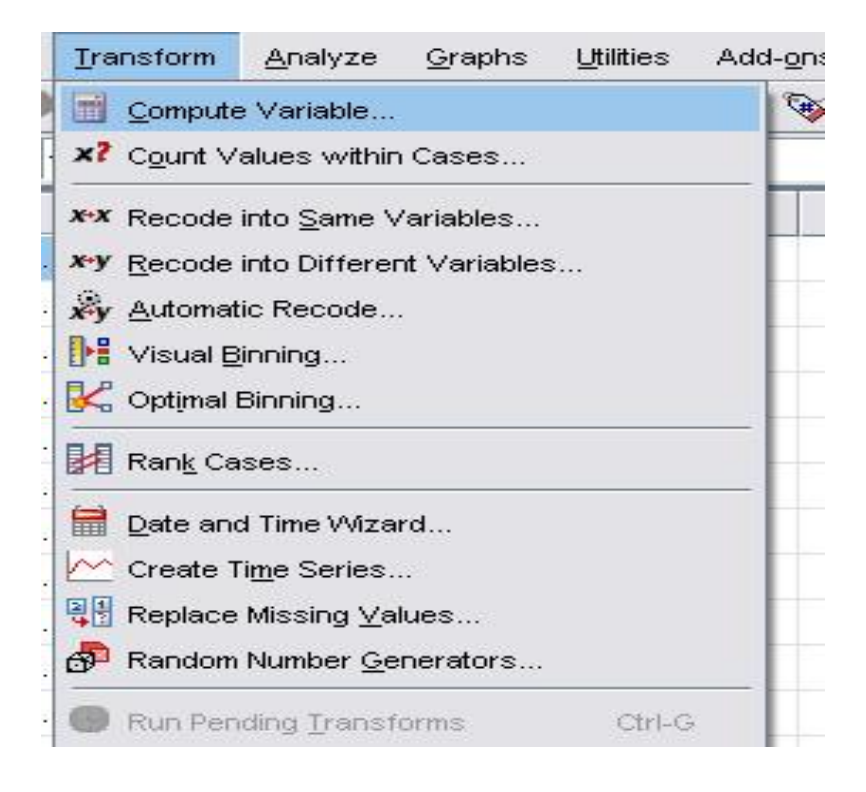

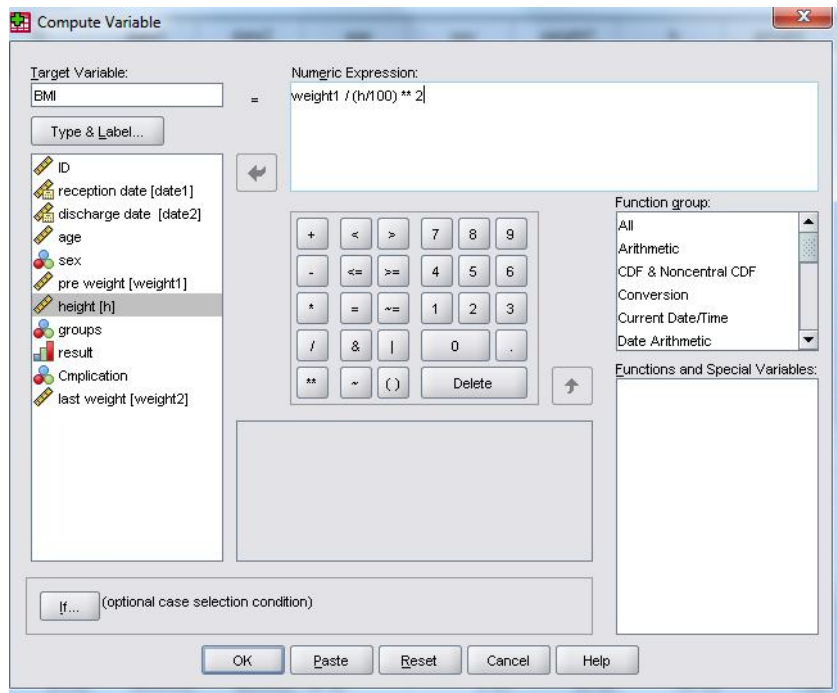

انجام محاسبات بدین ترتیب است که ابتدا از داخلی ترین پرانتز محاسبه آغاز می شـود سـپس تـوان و پس از آن ضرب و تقسیم و بعد جمع و تفریق. با انجام یک (Frequency (می توان از صحت محاسبات مطلع شد.

-3 فیلتر کردن (انتخاب گروه خاص براي تحلیل داده ها )

اگر بخواهیم شاخص هاي آماري یا توزیع فراوانی را براي گروه هایی خاص انجام دهیم. مثلا بخواهیم در افرادي که سن بیشتر از 40 سال دارند، میانگین و انحراف معیار BMI را بدست آوریم، یا فقـط در افـراد مـورد بخواهیم برخی شاخص ها را محاسبه کنیم .براي این منظور در ویرایشگر داده ها، از منوي Data وارد می شویم سپس case Select را کلیک می کنیم، پنجره اي ظاهر می شود، در قسـمت فوقـانی پنجـره If را فعـال مـی کنیم و سپس شرط مربوطه را می نویسیم مثلا 40<Age یا 1=group سپس با Ok کردن، بطور اتوماتیـک فعالیت هاي بعد از آن صرفا براي افراد بالاتر از 40 سال یا براي افرادي که کد متغیـر گـروه آنهـا 1 مـی باشـد، خواهد بود.

تذکر1 : اگر بخواهیم محاسباتی را راجع به افرادي که هم در گروه 1 هستند و هم 40<age بین آنها عبارت & را قرار می دهیم .

تذکر 2 : پس از محاسبات لازم بر روي این گـروه خـاص ، بـا رفـتن مجـدد بـه منـوي Data و انجـام case Select قسمت Case All را فعال کرده و از آن به بعد مجددا فعالیت ها روي کل افراد صورت خواهـد پذیرفت.(این قسمت ممکن است فراموش شود).

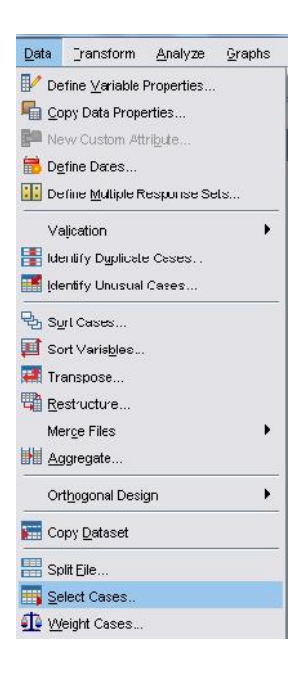

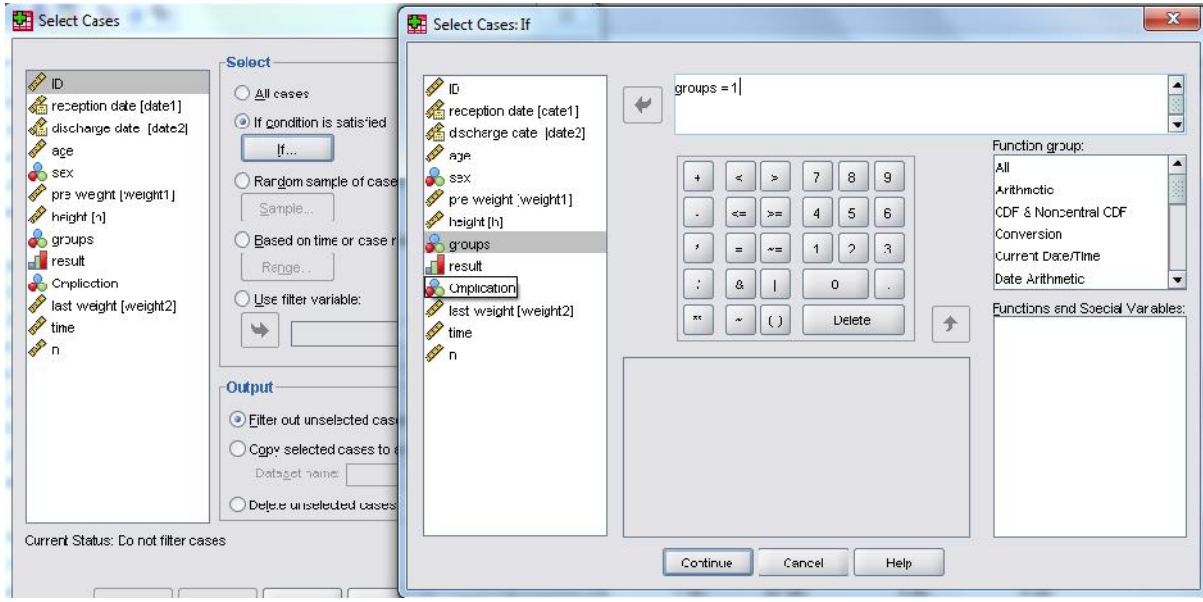

مثال: میانگین و انحراف معیار سن را براي افرادي که در گروه 1 هستند ،بدست آورید.

پس از انجام مراحل فوق از منوي اصلی analyzeرا انتخاب ومسیر ذیل را ادامه می دهیم.

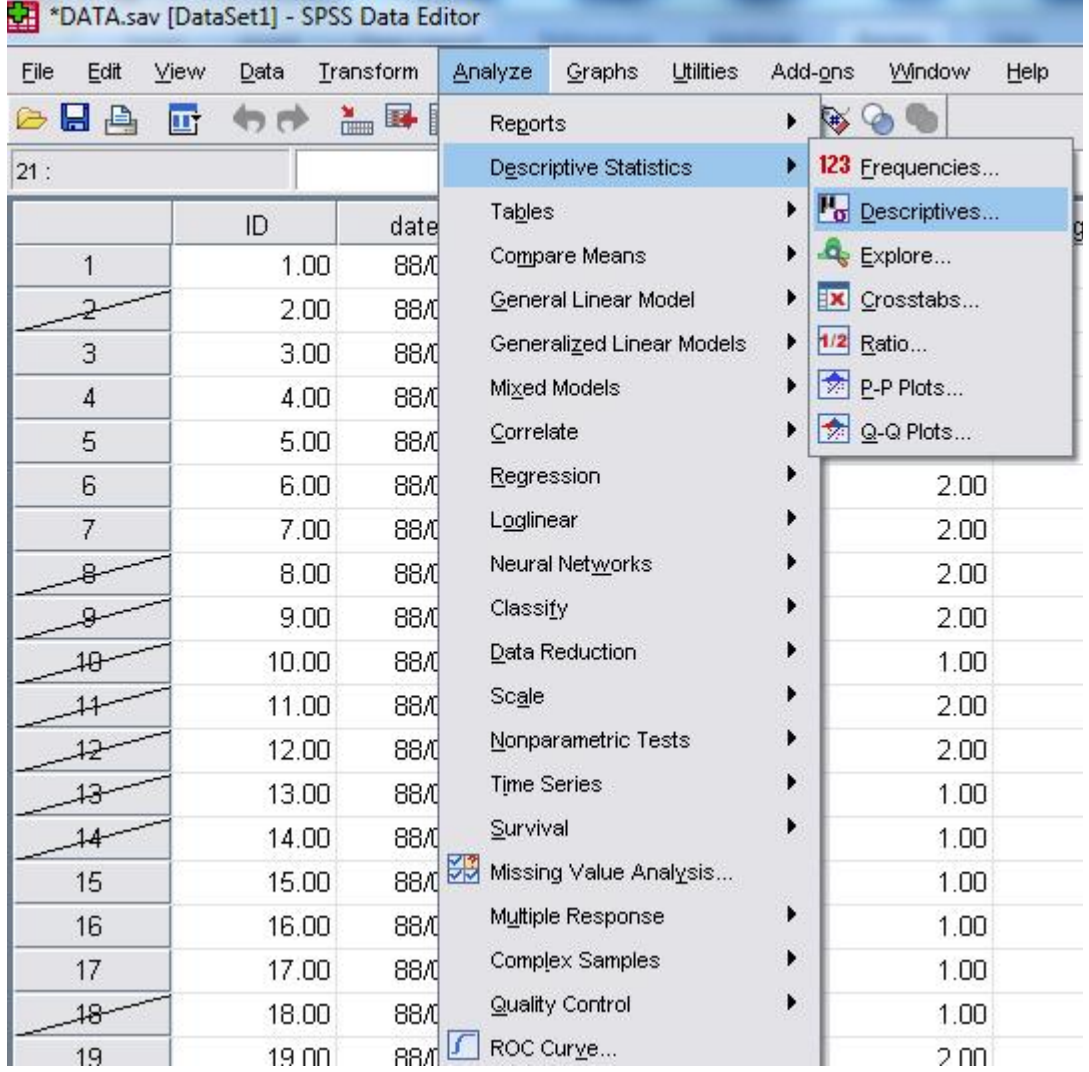

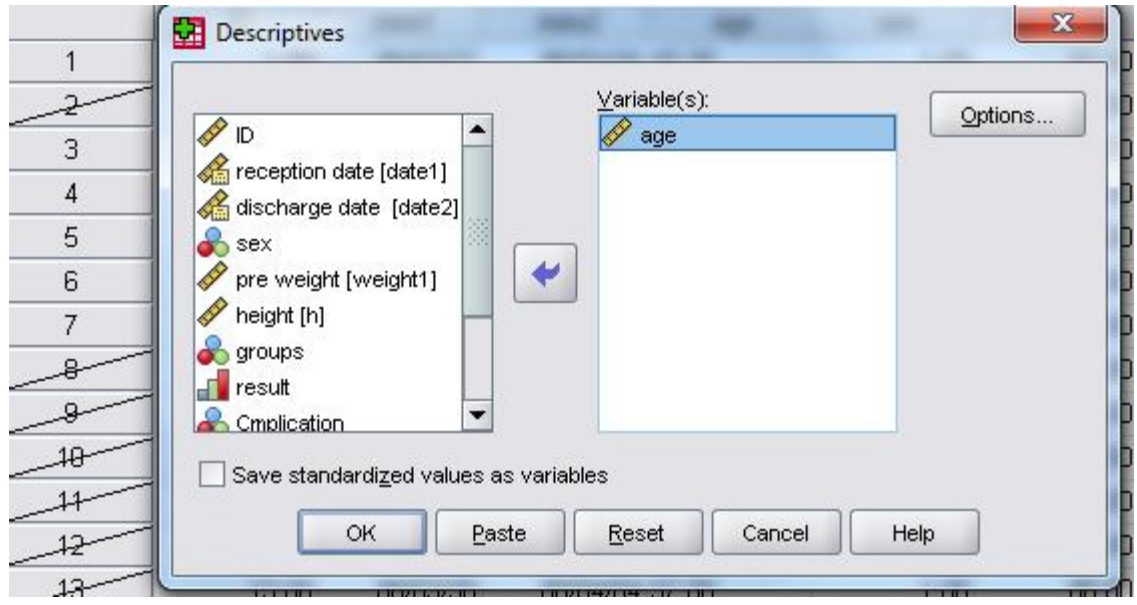

با ok نمودن خروجی فقط برای افرادی محاسبه می شود که در گروه ۱ هستند.

# \* Descriptives

[DataSet1] G:\kargah ha\kargah and tamrin spss\spss worksho;

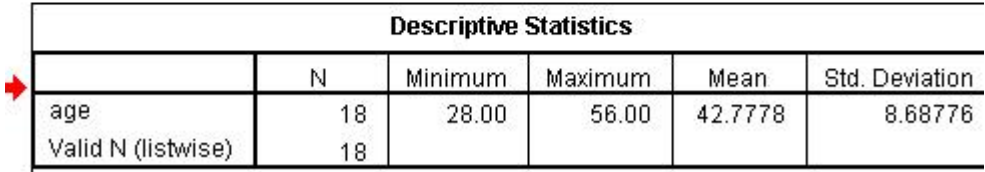

# **-4 مباحث پیشرفته :**

عملیلت روي متغیر هاي تاریخ :

تفاضل : اگر بخواهیم طول مدت بستری را به دست آوریم کافی است که تاریخ ترخیص را منهای تاریخ<br>پذیرش نماییم . فرمت تاریخ شمسی به صورت yy/mm/dd باشد .

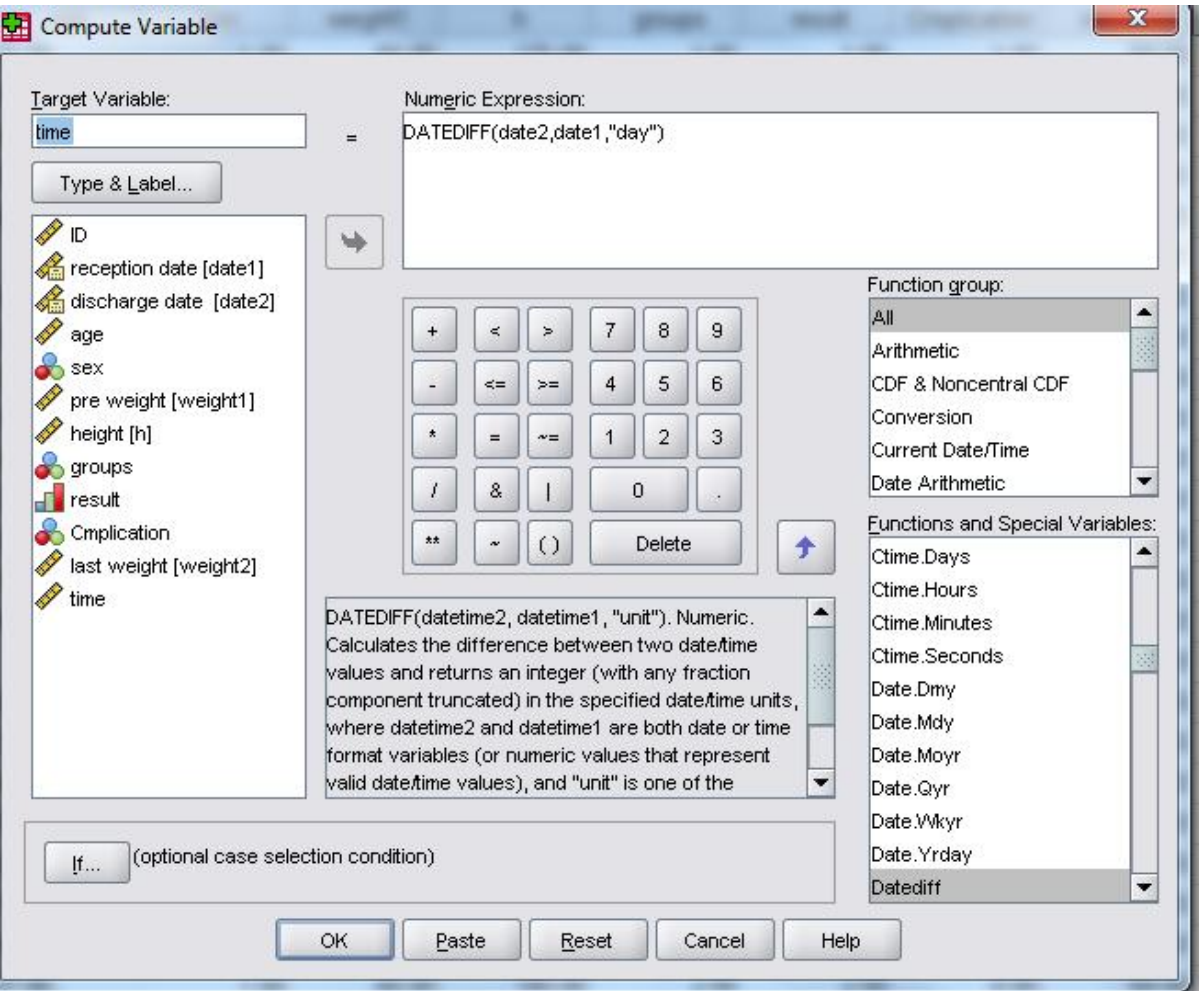

شمارش تعداد پاسخ هاي داده شده براي هر فرد :

گاهی اوقات لازم است تعداد پاسخ هایی که به یک پرسشنامه داده شده است شـمارش شـود . بـه ایـن دلیل که اگر مثلا به بیش از ١٠ سوال را پاسخ نداده باشد آن فرد از مطالعه حـذف شـود . در اینگونـه مـوارد از دستور Nvalid استفاده می شود . در منوي translation گزینه computرا انتخاب و متغیـر جدیـد را در variable targetگذاریم و در سمت راست پس از انتخاب nvalid و قرار دادن متغیر ها در آن تعداد متغیر هایی که هر فرد پاسخ داده ، در متغیري که تعریف کردیم نوشته می شود .

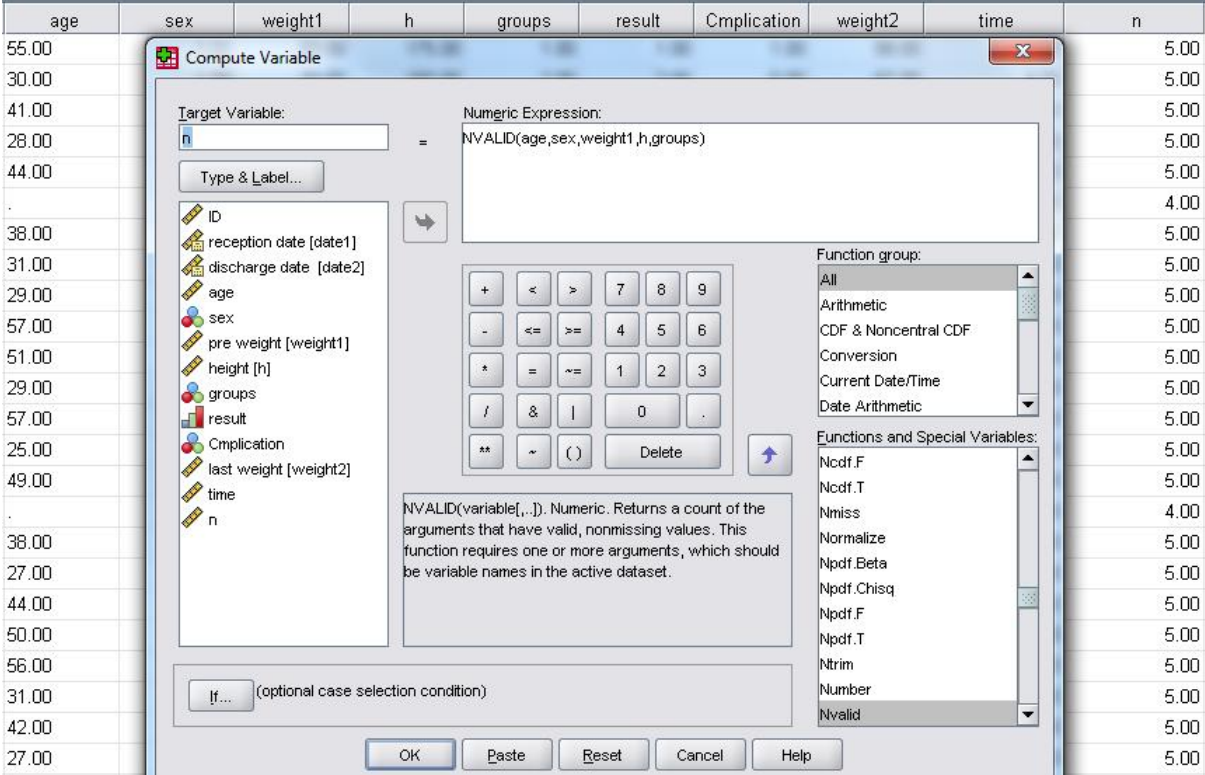

ادغام کردن فایل ها :

اگر بخواهیم به یک فایل داده یک فایل دیگري را الحاق کنیم چند حالت ممکن است پیش بیاید :

-1 متغیر ها در هر دو فایل یکسان هستند و بخواهیم افراد یک فایل را به دیگري اضافه کنیم. -2 افراد یکسان هستند ولی متغیر ها متفاوت هستند و بخواهیم متغیر ها ي یک فایل را به دیگري اضافه نماییم . -3 هم متغیر ها و هم افراد متفاوت باشند

براي انجام وضعیت اول از نوار منو Data را انتخاب و سپس به mergefile میرویم و cases add را برمی گزینیم

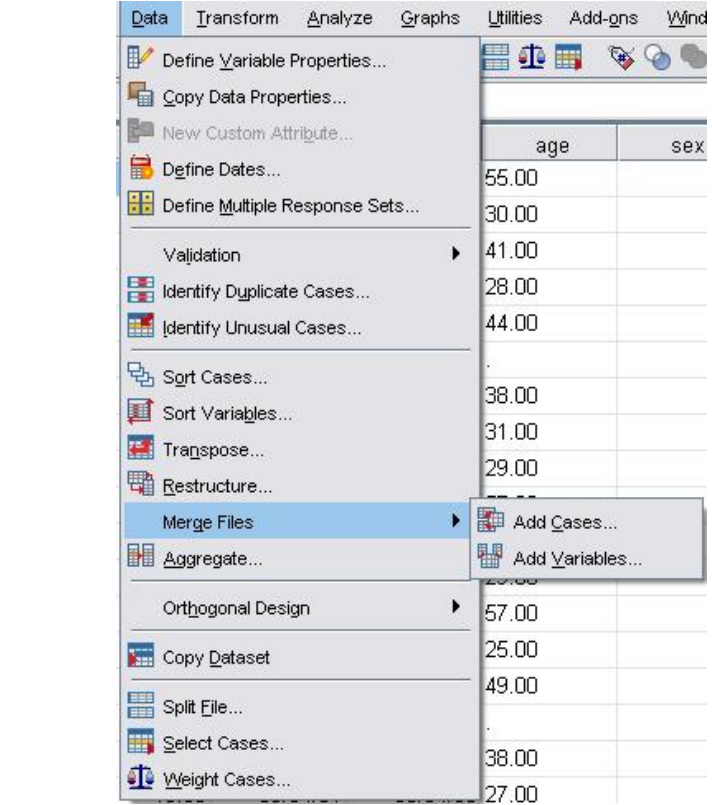

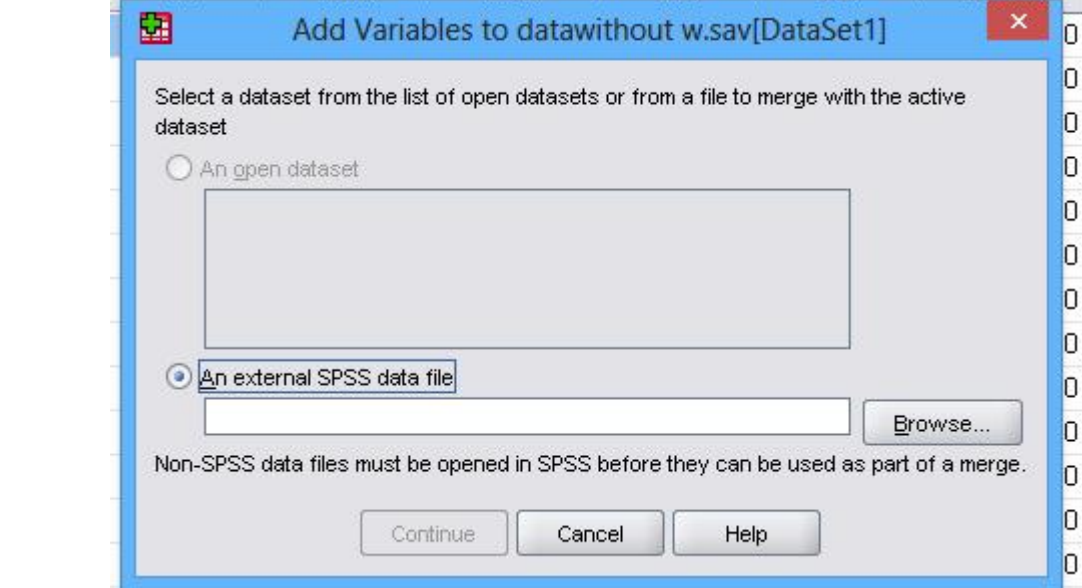

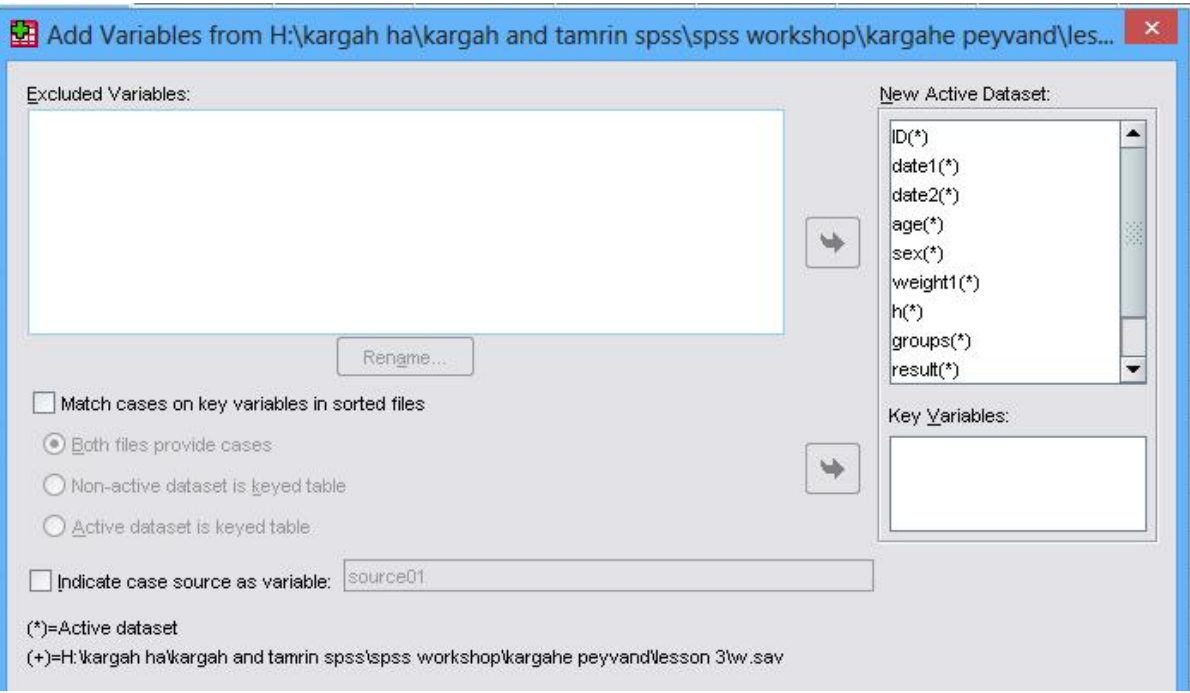

براي اضافه کردن متغیر جدید بایستی variable add را انتخاب کنیم .

براي انتخاب داده هاي یک سري از افراد از بانک داده ها بایستی یک متغیر مشترك بین آن ها باشد . مثلا شماره ردیف آن ها . ابتدا دادهاي هر دو فایل را نسبت به آن متغیر بصورت صعو دي یا نزولی مرتب میکنیم سپس از variable add مـی رویـم و متغیـر مشـترك را انتخاب و cases mach را علامت می زنیم و متغیر مشترك را به variable key میبریم و ok

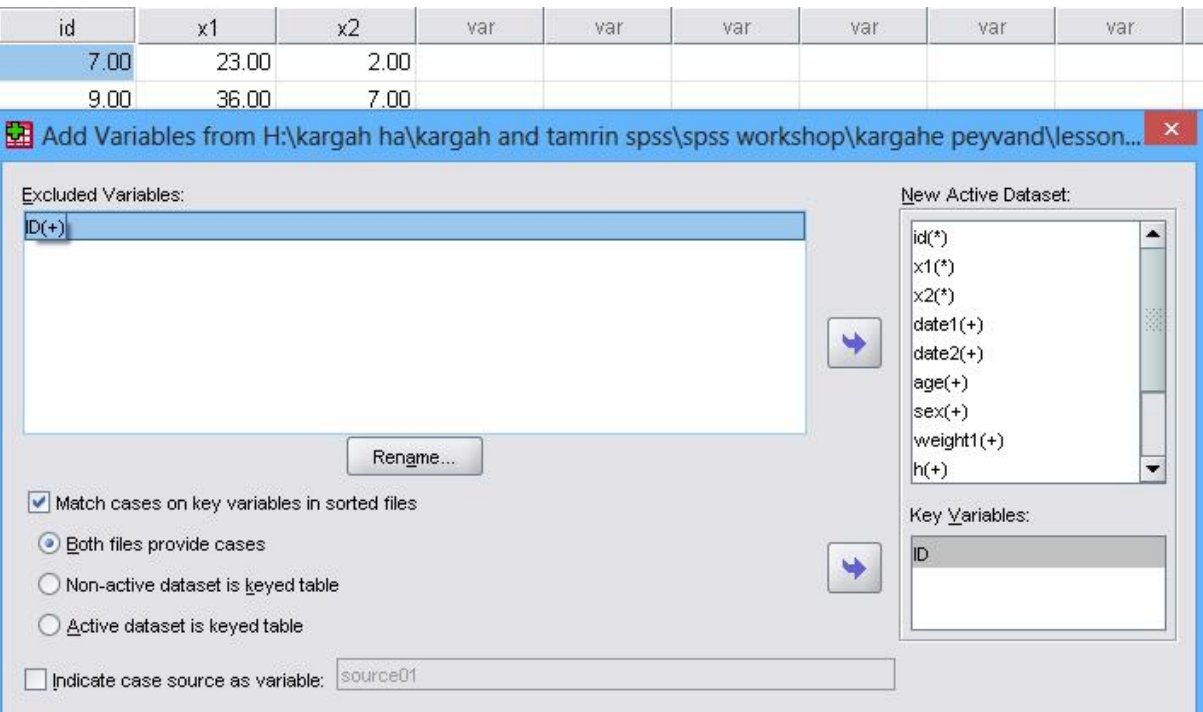

**آزمون فرضیه :**

**مقدمه :** 

به طور کلی هدف از آزمون هاي آماري یک تصمیم گیري در مورد پارامتر جامعه است که این تصمیم می تواند درست یا نادرست باشد. هرگاه بخواهیم یک ادعا درباره پارامتر مجهول جامعه را از طریق تاییـد آن بـه وسیله اطلاعات حاصل از نمونه نشان دهیم . (مثلا میانگین فشارخون سیسـتولیک در جامعـه اي بـا عـدد 130 اختلاف دارد ). ادعاي مورد نظر را به عنوان فرضیه یک (فـرض جانشـین ) (Hypothesis Alternative(یـا  $H_1$ و حالت نفی آن ادعا (میانگین فشارخون سیستولیک در جامعه ای برابر عدد ۱۳۰ مـی باشـد) را بـه عنـوان  $H_1$ فرضیه صفر  $H_0$  (Null Hypothesis)در نظر می گیریم. با توجه به مطالعات گوناگون، فرضـیه هـا و آزمـون های گوناگونی خواهیم داشت. به عنوان مثال در حالت آزمون برابری میانگین دو جامعه مستقل فرضیه جانشین (فرضیه ادعا) این است که میانگین دو جامعه برابر نیستند در مقابل اینکه میانگین هاي دو جامعه برابر هسـتند (فرضیه صفر).

 $(H_1:_{1} \neq \sim_2)$  $\left\{ H_{1}: \left. \begin{array}{c} 0 \\ -1 \end{array} \right. \neq \left. \begin{array}{c} 2 \\ -2 \end{array} \right. \right\}$  $H_0: \lnot_{1} = \lnot_{2}$  $=$   $\sim$  2

در حالت معمول اساس را بر درستی فرضیه صفر قرار می دهیم مگر اینکه شواهد کـافی بـا اسـتفاده از نمونه خلاف آن را قویا نشان دهد که در این صورت گوییم نتیجه معنی دار بدست آمـده اسـت . آزمـون فرضـیه تعیین روشی است که بر اساس اطلاعات بدست آمده از نمونه بتوان نسبت به درستی یا نادرسـتی فرضـیه صـفر تصمیم گیري نمود. واضح است که در تصمیم گیري درباره رد فرضیه صفر با دو نوع خطا مواجه هستیم. ممکن است فرضیه صفر واقعا درست باشد اما نتیجه آزمون منجر به رد آن باشد که این خطـا را خطـاي نـوع اول مـی نامیم. همچنین ممکن است فرضیه صفر را رد نکنیم در حالی که فرضیه صفر واقعا غلط باشد. که آن را خطاي نوع دوم می نامیم.

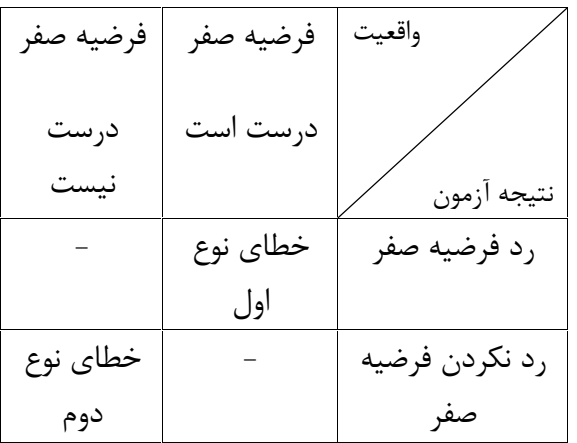

احتمال ارتکاب خطاي نوع اول را با نشان داده و آن را سـطح معنـی داري آزمـون گـوئیم . همچنـین احتمال ارتکاب خطاي نوع دوم را با نشان می دهیم و مقدار ( 1-) را توان آزمون می گوییم.

واضح است که آزمون فرضیه باید به گونه اي باشد که در آن احتمال ارتکاب خطاهاي نوع اول و دوم تا حد ممکن حداقل باشند. یک راه حل براي این منظور افزایش حجم نمونه است. اما چنانچـه در انتخـاب نمونـه محدودیت داشته باشیم لازم است از روش آزمونی استفاده نماییم که با توجه به اهمیت بیشتر خطاي نـوع اول، احتمال ارتکاب این خطا را ثابت گرفته و همزمان احتمال خطاي نوع دوم را حداقل نماید.

در یک تحلیل آماري رد کردن فرضیه صفر به عنوان "نتیجه معنـی دار Significance "نامیـده مـی شود. بنابراین یک نتیجه معنی دار نتیجه اي است که علی القاعده بر حسب شانس و تصادف رخ نداده باشد اگـر چه سطح معنی دار ( ) باید مشخص باشد. مقادیر متداول برای سطح معنی دار آزمـون ( ) عبارتنـد از : ۰/۰۱ 0/05 و .0/1 معمولا وقتی که واژه "نتیجه معنی" دار استفاده می شود، منظور از آن رد کردن فرضـیه صـفر در سطح خطاي در نظر گرفته شده است (مثلا 0/05 یا 0/01) است. یک نتیجه "غیر معنی دار" یعنی اینکه فرضیه صفر رد نشده است.

در عمل فرض می نماییم که فرضیه صفر صحیح است، پس از آن نمونه اي از آن جامعه بطور تصـادفی انتخاب می کنیم و احتمال آنکه این نمونه ها مطابق فرضیه صفر باشد را محاسبه میکنیم . اگر احتمـال آن کـم بود (کمتر از سطح معنی داري ، که معمولا 0.05 است )می گوییم فرضیه صفر درسـت نیسـت و آن را رد مـی کنیم . این مقدار در نرم افزارهاي آماري با عبارت "مقدار احتمالی Value-P "یا عبـارت "میـزان معنـی داري Significance "و در SPSS با .Sig مشخص می شود. در یک قاعده کلی فرضیه صفر را رد می کنـیم هـر گاه Value-P یا Significance آزمون کمتر از احتمال خطاي نوع اول گردد که در این صورت گوئیم آزمون در سطح معنی دار است.(معمولا 0.05 و بندرت 0.01 یا 0.1 نیز درنظر گرفته می شود)

# **بررسی فرضیه نرمال بودن مشاهدات**

یکی از فرضیات اصلی براي اکثر آزمون هاي آماري، نرمال بودن توزیع مشاهدات است. اجراي آزمون نرمال بودن استفاده از آزمون کلموگرف-اسمیرنوف( smirnov-Kolmogorov (است. این آزمون یک آزمون ناپـارامتري برای بررسی توزیع مشاهدات است. پیش فرض SPSS، انجام آزمون برای بررســی توزیــع نرمــال اســت. میــزان<br>تقریبــی معنــی داری آزمــون (Asymptotic Significance) در انتهــای خروجــی آزمــون کلومــوگروف-اسمیرونوف می آید که با مقایسه آن با می توان آزمون را در سطح معنی داری مانجـام و نسـبت بـه نرمـال<br>بودن توزیع مشاهدات تصمیم گیری نمود. اگر0/05= در نظر بگیریم چنانچه 0/05<value-P باشد، می توان فرض کـرد ، توزیـع مشـاهدات نرمـال است.

مثال : آیا می توان فرض کرد توزیع سن در جامعه اي که از آن نمونه انتخاب کرده ایم نرمال است ؟  $(H_0: x \rightarrow normal)$ 

Analyze Graphs Utilities Window Help One-Sample Kolmogorov-Smirnov Test Reports 11 | 12 | **Test Variable List:** Descriptive Statistics  $\Rightarrow$  sex **OK**  $\bigoplus$ age Tables  $#w1$ Compare Means  $\bigoplus$ h Paste groups result con General Linear Model # groups moderate a Mixed Models presult Reset b poor  $\vert \vert$ Correlate  $\bigoplus$  complica moderate Cancel a Regression  $#w2$ Loglinear a poor Help Classify  $\overline{a}$ moderate Data Reduction ٠  $\mathsf{a}$ poor Scale  $\sim$ noor **Test Distribution** Nonparam Chi-Square... **Time Series** Binomial...  $\nabla$  Normal  $\Box$  Uniform Exact... Survival Runs...  $\Gamma$  Poisson  $\Gamma$  Exponential Multiple Response 1-Sample K-S Options... Missing Value Analysis... 2 Independent Samples...

با  $\rm OK$  کردن خروجی به صورت ذیل ظاهر می شود.

▶ NPar Tests

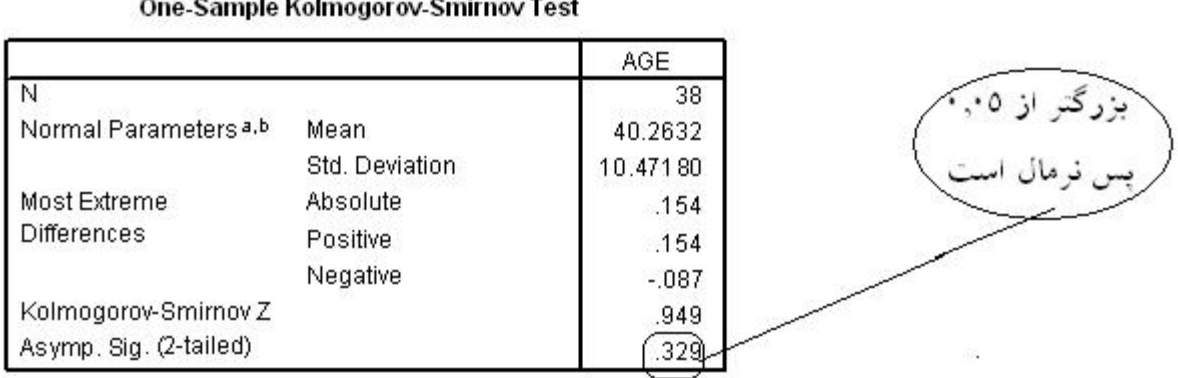

a. Test distribution is Normal.

b. Calculated from data.

مسیر ذیل را از منوي اصلی از قسمت analyze انتخاب می کنیم.

### **آزمون مقایسه میانگین یک جامعه با یک عدد ثابت**

هدف از انجام این آزمون بررسی برابر بودن میانگین یک متغیر کمی جامعه با یک مقدار مشـخص مـی  $H:\mu = \mu$ .) باشد

پیش فرض انجام آزمون این است که متغیر مورد مطالعه داراي توزیع نرمال است(توسط کلمـوگروف – مثال: آیا میانگین سن در افراد جامعه برابر با عدد 50 می باشد(<sup>50</sup> <sup>=</sup> <sup>μ</sup>0:H(. اسمیرنوف آزمون می شود که قبلا گفته شد).

نمونه اي از جامعه انتخاب می کنیم و میانگین و انحراف معیار سـن را در نمونـه محاسـبه مـی کنـیم . اختلاف میانگینی که از نمونه به دست آمده است را با عدد ۵۰ را به دست می آوریم.این اخـتلاف را اسـتاندارد<br>می کنیم و آن را t می نامیم . اختلاف استاندارد شده ی زیاد منتج به رد فرضیه صفر می شود .

براي اجراي آزمون مقایسه میانگین با یک عدد ثابت مسیر زیر را در SPSS انتخاب می کنیم.

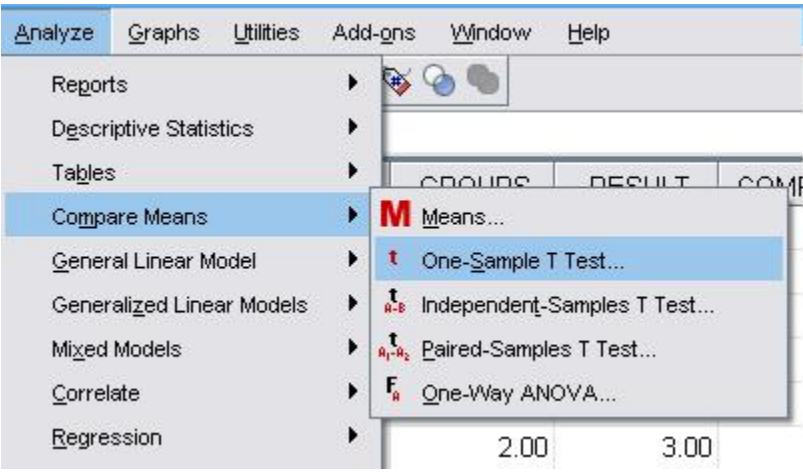

با این کار منوي Test T Sample One ظاهر می گردد. در این منو لازم است متغیر مورد مطالعه را از لیست متغیرها انتخاب و وارد قسمت Variable Test نمود. آنگاه مقدار 0μ را وارد گزینه Value Test می کنیم.( در مثال بالا عدد 50) با مشاهده مقدار .Sig در جدول خروجی آزمـون و مقایسـه آن بـا ، نسـبت بـه درستی یا رد فرض صفر تصمیم گیري می نماییم. پیش فرض SPSS براي مقدار 0μ عدد صفر می باشد یعنـی چنانچه مقدار 0μ را وارد Value Test ننمایم، SPSS آزمون برابري میانگین متغیر مـورد مطالعـه را بـا عـدد صفر انجام می دهد.

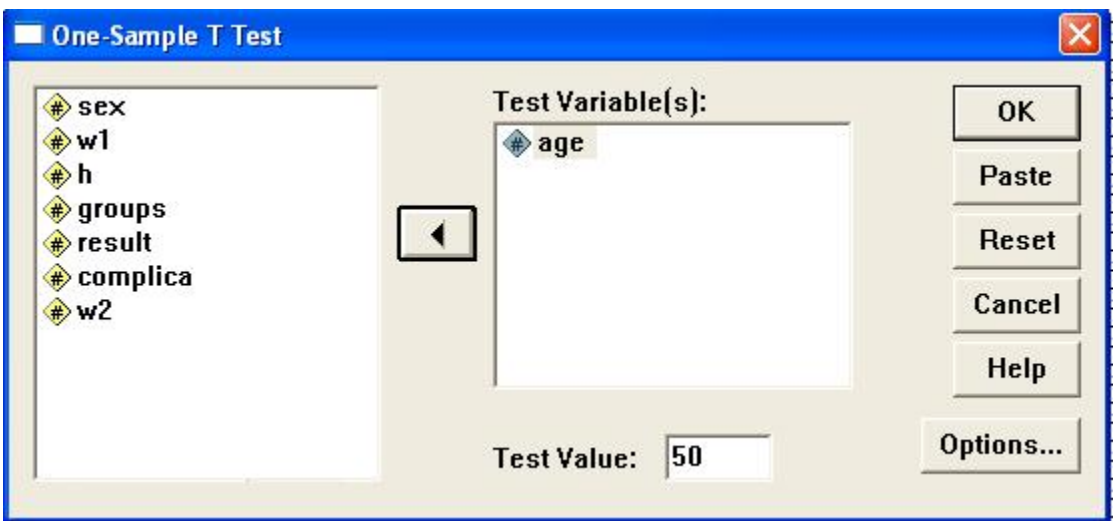

و خروجی به صورت :

 $+T-Test$ 

#### **One-Sample Statistics**

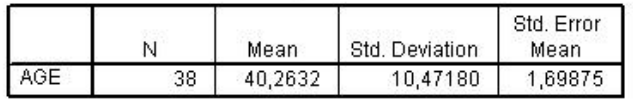

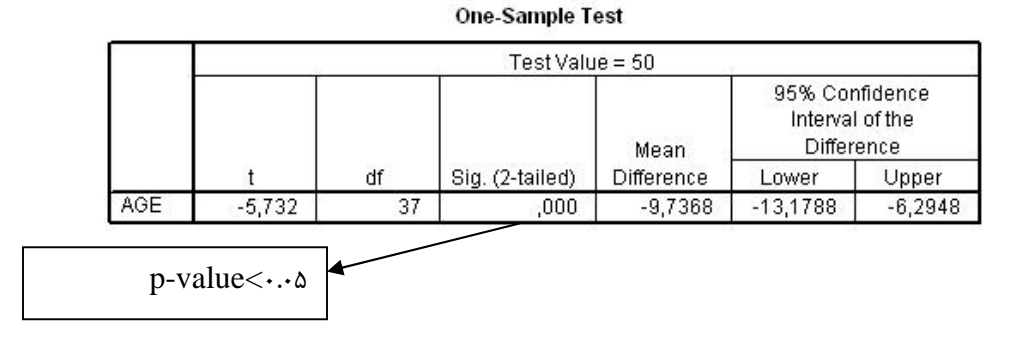

مقدار (sig.(۲-taild که همان p-value می باشد کمتر از ۰/۰۵ است لذا میانگین سن جامعه ای که از آن نمونه گرفته ایم با 50 اختلاف معنی داري دارد.

مقایسه هاي بین دو گروه:

اگر بخواهیم دو گروه را با هم مقایسه کنیم ممکن است این دو گروه مستقل از هم باشند یـا وابسـته . دو گروه وقتی مستقل هستند که افراد آن با هم متفاوت باشد مثلا گروه 1 را زنان تشـکیل دهنـد و گـروه 2 را مردان . ولی دو گروه وابسته به دو گروهی می گویند که افراد همان افراد گروه 1 هستند ولی در شرایط زمانی یا مکانی دیگر . مثل گروه ۱ افراد قبل از یک مداخله و گروه ۲ همان افراد بعد از مداخلـه . در داده هـای ذیـل<br>sex دو گروه مستقل هستند ولیوزن اولیه و وزن ثانویه دو گروه وابسته می باشند .

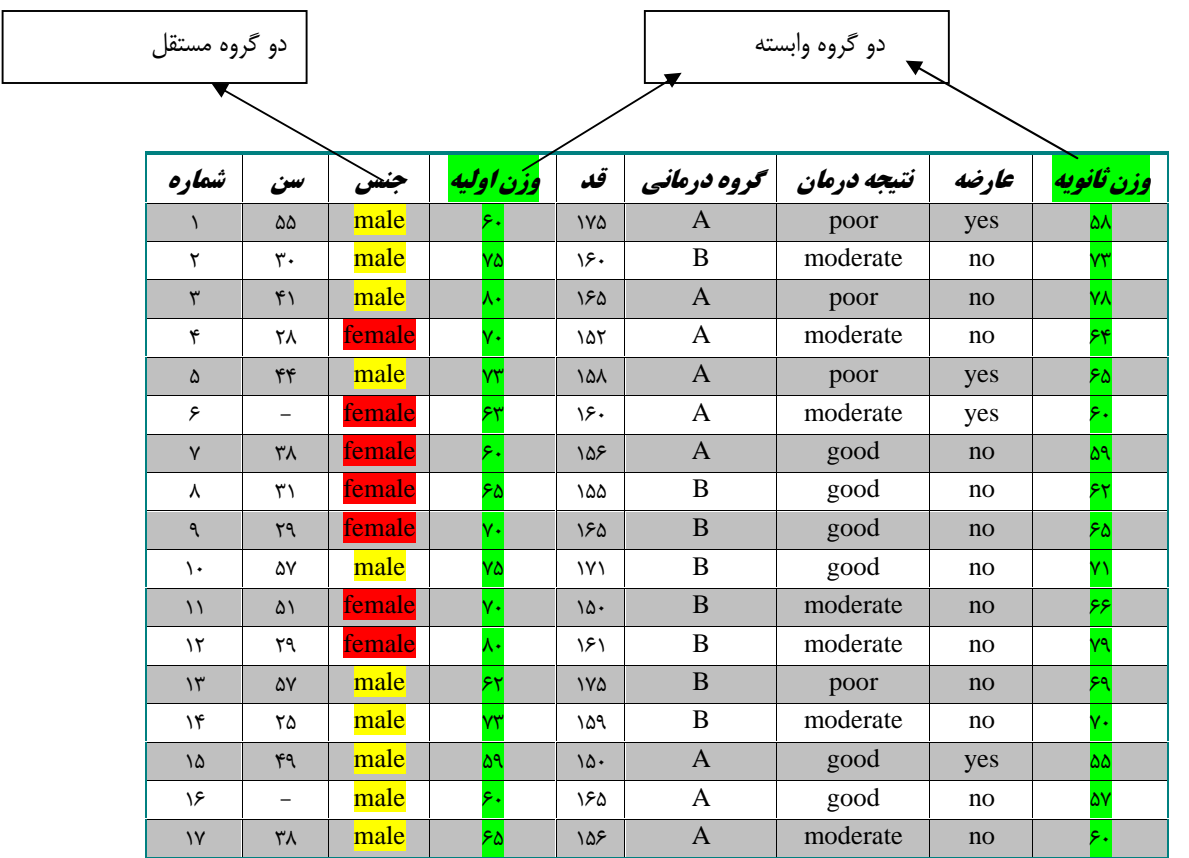

**آزمون برابري میانگین دو گروه مستقل**

هدف از انجام این آزمون مقایسه میانگین هاي دو گروه مستقل در حامعه مـی باشـد . (مـثلا ، مقایسـه میانگین سن در دو گروه مذکر و مونث) فرضیه انجام این آزمون نرمال بودن توزیع متغیـر مـورد مطالعـه در دو گروه می باشد. در اینجا دو متغیر داریم، یک متغیر همان است که می خواهیم از آن میانگین بگیریم مثل سـن که حتما باید کمی باشد و متغیر دیگر کیفی دو حالته است (مثل جنس).براي اجراي آزمـون مسـیر زیـر را در SPSS انتخاب می نماییم. نخست نرمال بودن متغیر سن را در دو گروه کنترل می کنیم . چون بایستی سن در هر یک از دو گروه نرمال باشد می توان با استفاده از Split کردن روی جنس ، آزمون نرمال بودن را بطور جداگانه روی هر جنس<br>انجام داد .

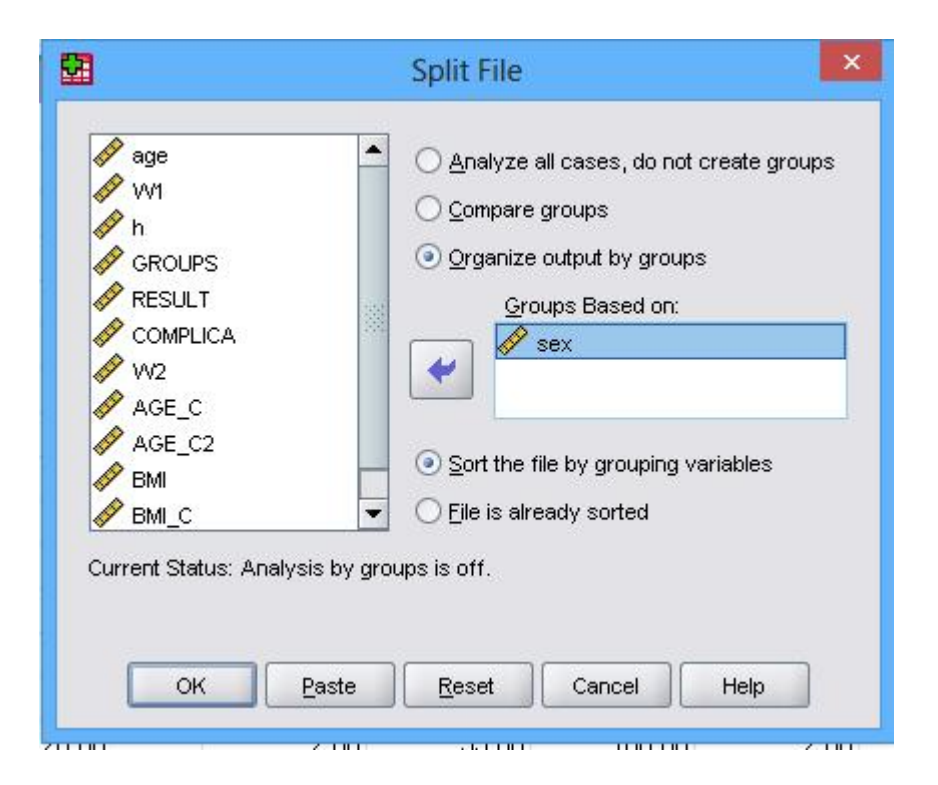

#### **sex =female**

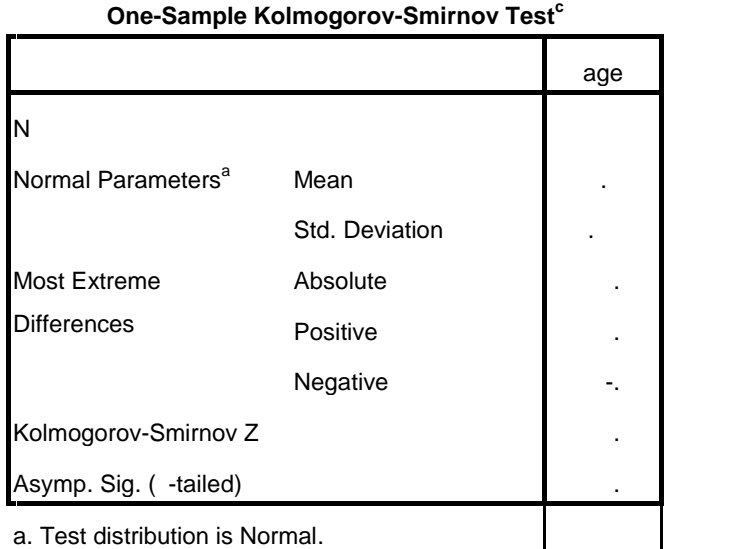

#### **One-Sample Kolmogorov-Smirnov Test<sup>c</sup>**

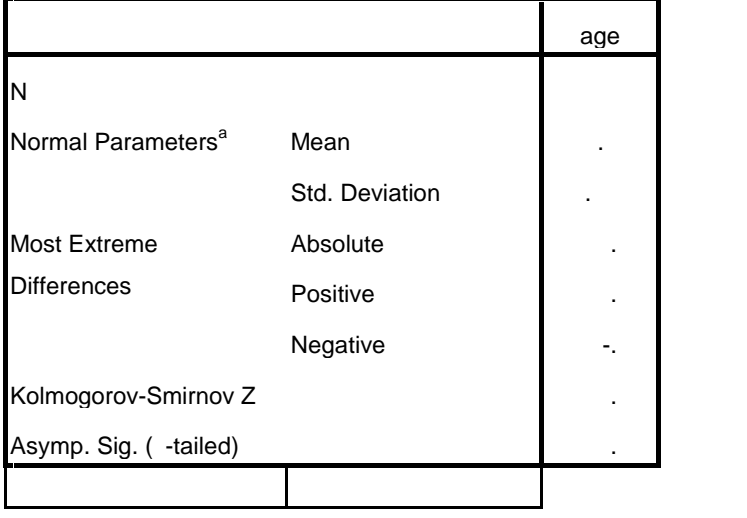

 $c.$  sex = female

چون 0.435= value p فرضیه نرمال بودن در گروه افراد مونث رد نمی شود

#### **sex = male**

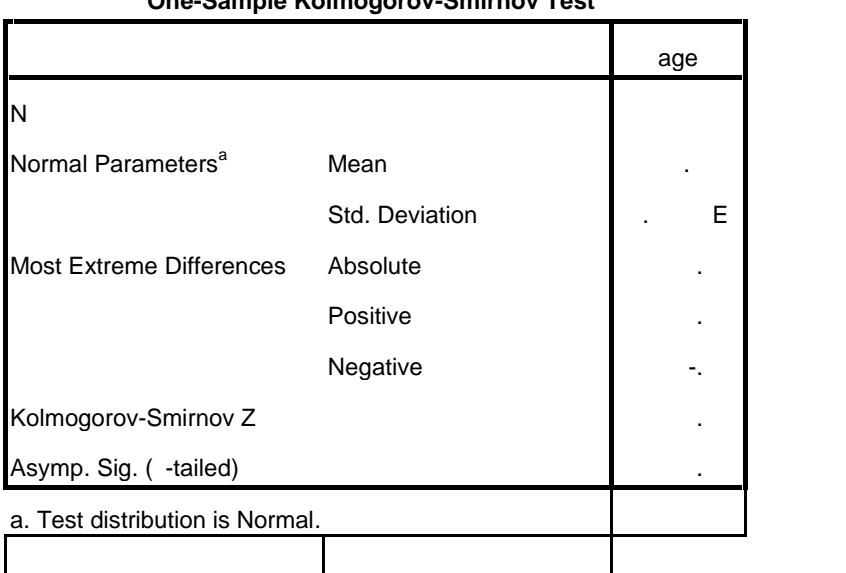

**One-Sample Kolmogorov-Smirnov Test<sup>c</sup>**

 $c.$  sex = male

چون 0.978= value p فرضیه نرمال بودن در گروه افراد مذکر رد نمی شود

پس از آزمون نرمال بودن ابتدا از حالت Split خارج می شویم **.** 

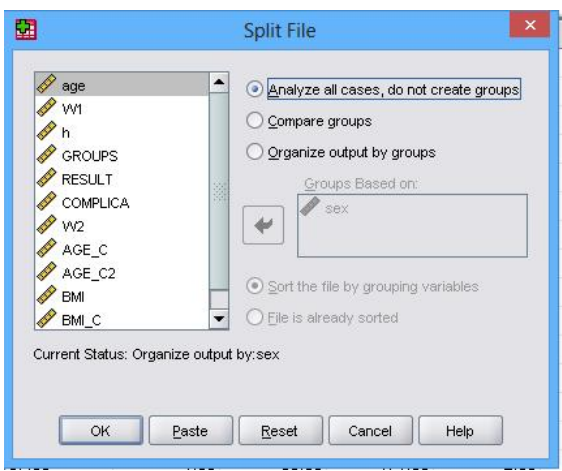

با توجه به نرمال بودن سن در دو گروه به مقایسه میانگین ها و انجام آزمون t مستقل می پردازیم .

از منوي Analyze به Mean compare و test t Sample Independent را برمی گزینیم .

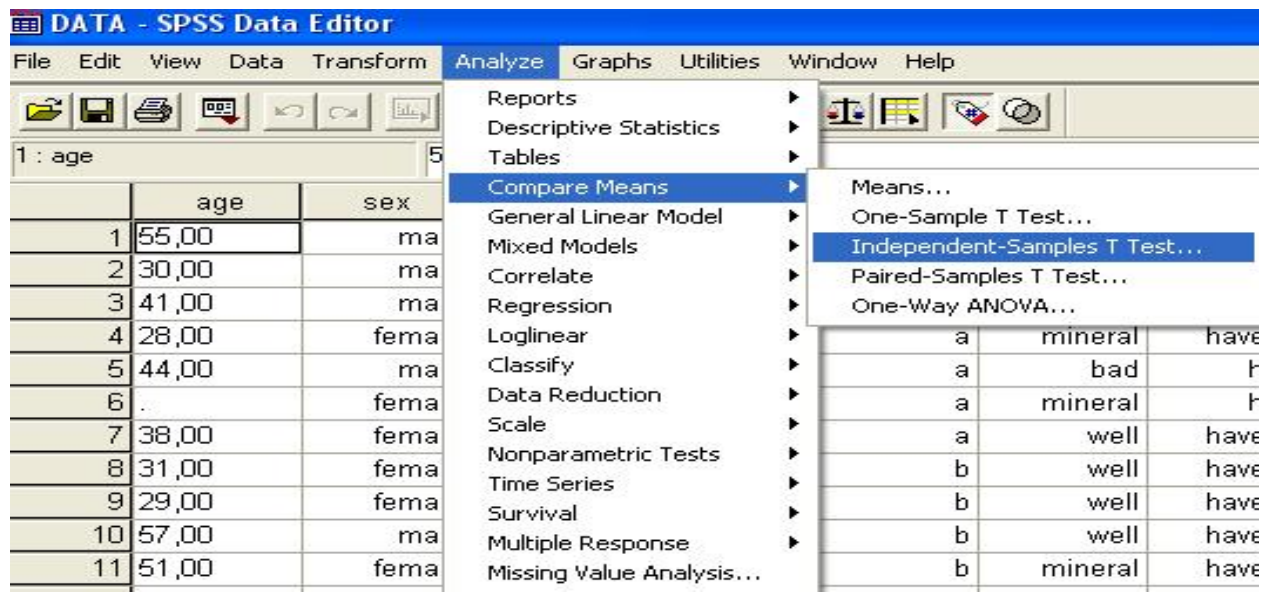

با انتخاب مسیر فوق منوي Test-T Samples-Independent ظاهر می شود. حال متغیرکمی مورد آزمون را از لیست متغیرها به قسمت Test Variable و متغیر گروه بندي را به قسـمت Group Variable فراخوانی نموده و کدهاي متغیر گروه بندي را تعریف می نماییم. مثلا براي جنس کـد 1 و 2 را در نظـر گفتـه بودیم .

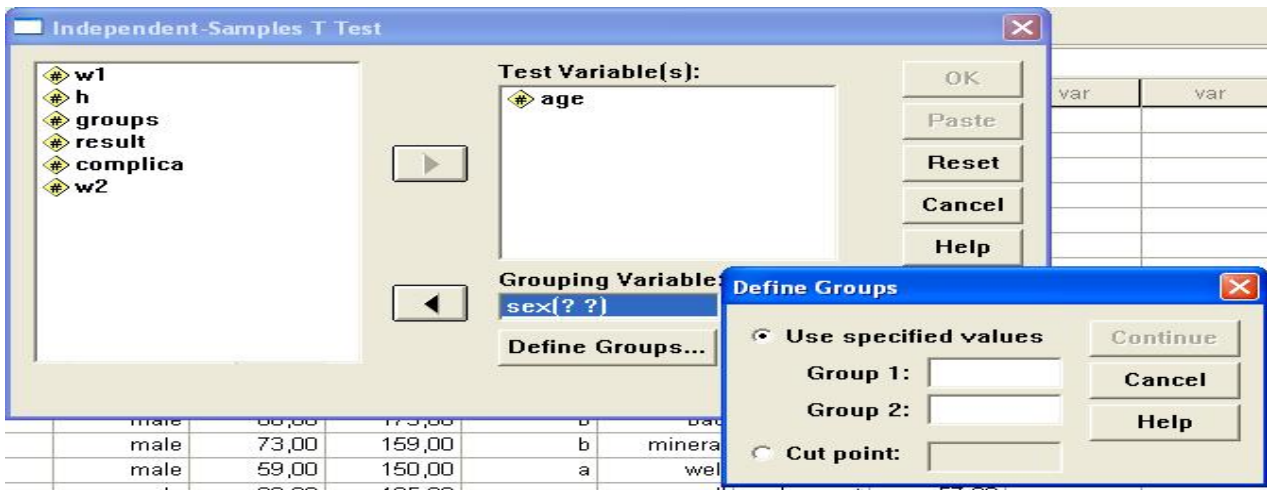

با توجه به این که مقدار آماره آزمون و درجه آزادی آن بستگی به برابـری یـا نــابرابری واریــانس هــای<br>متغیر مورد مطالعه در دو گروه دارد، لازم است آزمون برابری واریانس ها نیز به موازات این آزمون صورت گیــرد. نتایج آزمون برابري واریانس هاي تحت عنوان آزمون لون (Test s'Leven (در ابتداي جدول خروجی آزمـون برابري میانگین ها ارائه می گردد. با مشاهده میزان معنی داري آن می توان نسبت به برابري واریانس ها تصمیم گیري نمود. در نهایت چنانچه فرض برابري واریانس ها پذیرفته شـود از نتـایج موجـود در سـطر اول و چنانچـه فرض برابري واریانس ها رد گردد از نتایج موجود در سطر دوم آزمون میانگین استفاده و بر اسـاس مقـدار .Sig آزمون میانگین، نسبت به برابري میانگین ها تصمیم گیري می شود.خروجیSPSS به صورت ذیل است.

**Group Statistics** 

|     | <b>SEX</b> |    | Mean    | Std. Deviation | Std. Error<br>Mean |
|-----|------------|----|---------|----------------|--------------------|
| AGE | male       | 19 | 41.9474 | 10,93655       | 2,50902            |
|     | female     | 19 | 38,5789 | 9,99064        | 2.29201            |

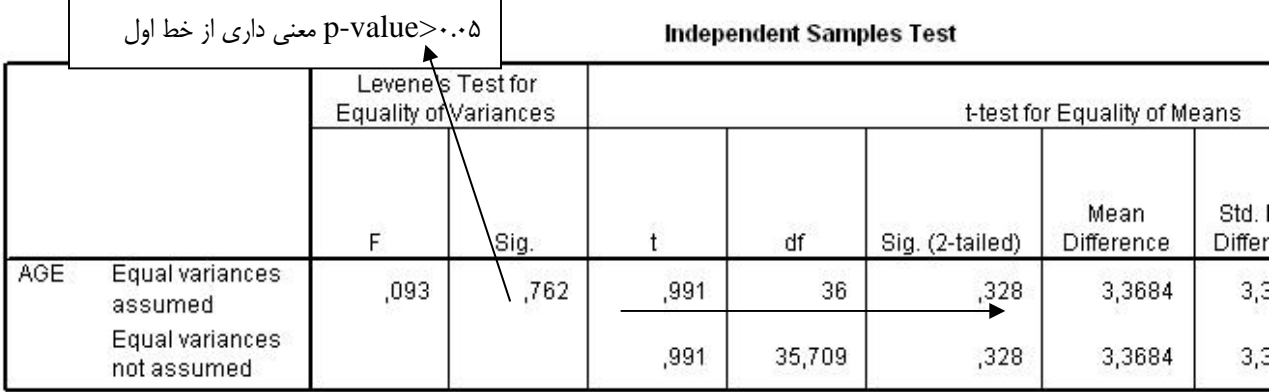

**آزمون من – ویتنی :**

اگر متغیر کمی مورد نظر نرمال نباشد دیگر نمی توان از آزمون فوق استفاده نمود بلکه از آزمون هاي ناپارامتری معادل استفاده می شود که برای مقایسه دو گروه مستقل نام آزمون مربوطه من – ویتنی می<br>باشد .

باشد .

مسیر آزمون من- ویتنی به صورت ذیل می باشد .

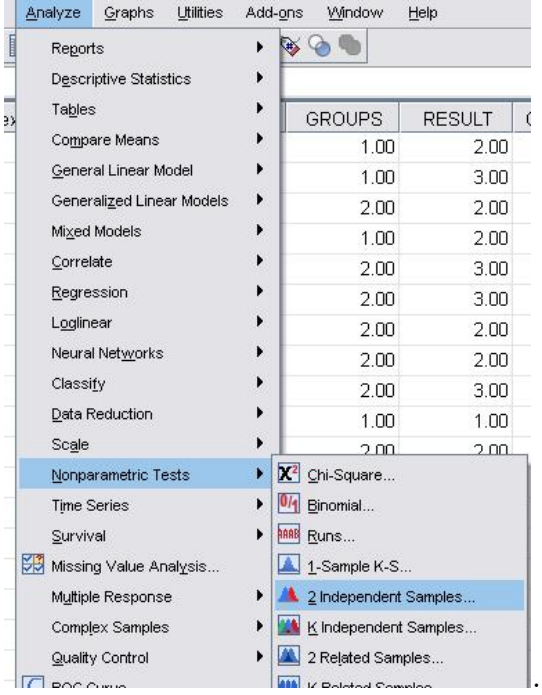

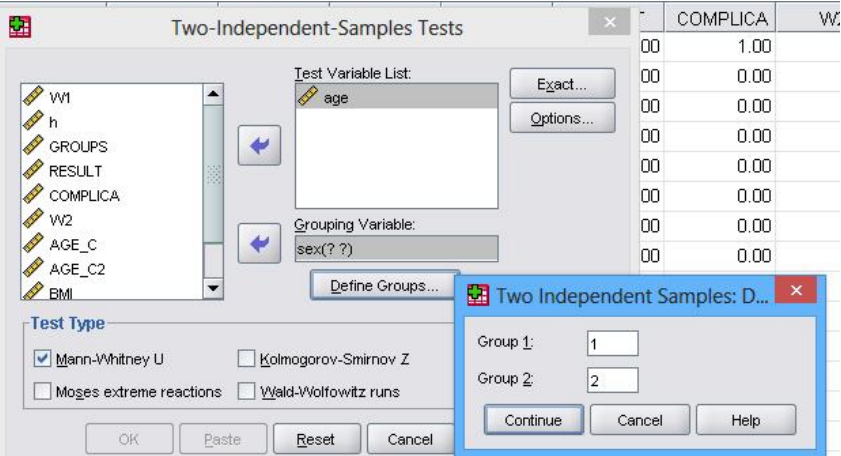

با انتخاب مسیر فوق منوی Two independent-Samples Test ظاهر می شود. حال متغیرکمـی غیر نرمال مورد نظر را از لیست متغیرها به قسمت Variable Test و متغیر گروه بندي را به قسمت Group Variable فراخوانی نموده و کدهاي متغیر گروه بندي را تعریف می نماییم. مثلا براي جنس کـد 1 و 2 را در نظر گفته بودیم .بعد کلید ادامه را میزنیم .

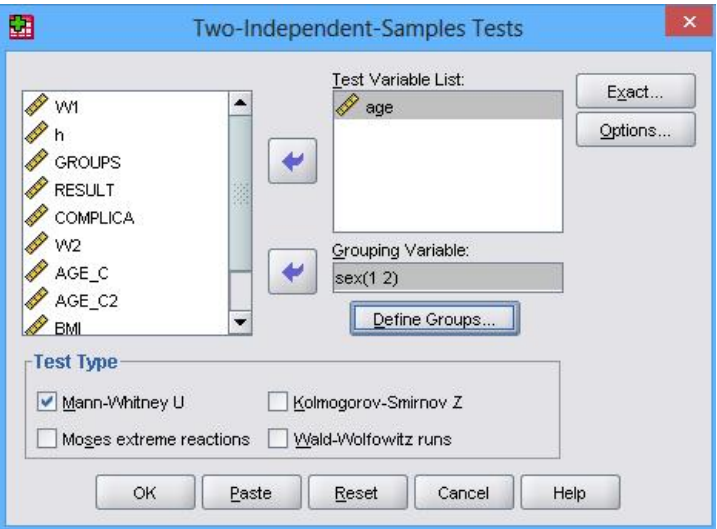

در نهایت  $\rm{OK}$  و به این ترتیب پاسخ در خروجی به صورت ذیل خواهد بود .

# **Mann-Whitney Test**

**Ranks** sex N | Mean Rank Sum of Ranks age male **1** 1 . 1 . 1 female ١٩ ١٧.٨٧ ٣٣٩.٥٠ **Total** 

#### **Test Statistics<sup>b</sup>**

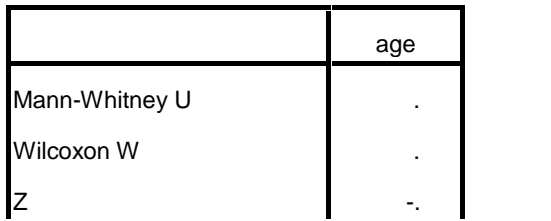

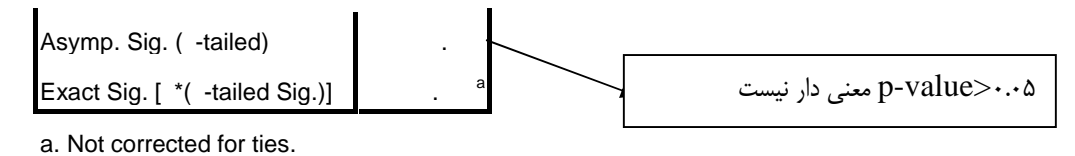

b. Grouping Variable: sex

نتیجھ نشان میدھد کھ توزیع سن در دو گروه تفاوت معنی داری ندارد **paired sample t-test : زوجی تی آزمون**

**مقایسه ي میانگین هاي دو گروه وابسته (مشاهدات زوجی)**

هدف از انجام این آزمون که به آزمون قبل و بعد نیز معروف می باشد برابـري میـانگین هـاي دو گـروه وابسته می باشد. پیش فرض انجام آزمون، نرمال بودن متغیر مورد مطالعه در دو گروه می باشد. در ایـن آزمـون براي هر آزمودنی دو مشاهده وجود دارد. براي انجام آزمون لازم است گروه اول و گـروه دوم (مشـاهد ات قبـل و بعد) را به صورت موازي وارد نموده به گونه اي که مشاهدات هر آزمودنی در مقابل یکـدیگر باشـند . (مشـاهدات قبل به عنوان یک متغیر مثل وزن اولیه و مشاهدات بعد متغیري دیگر مثل وزن ثانویه) براي انجـام آزمـون لازم است ابتدا متغیر وزن قبل و وزن بعد نرمال باشند .

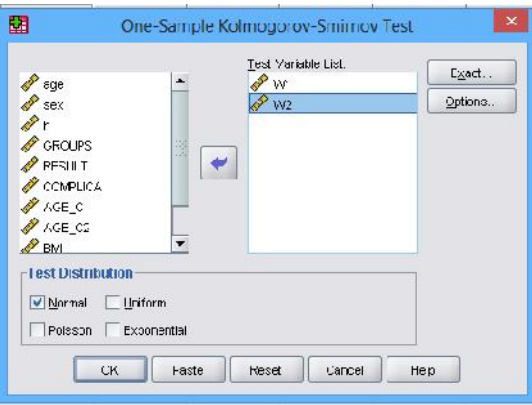

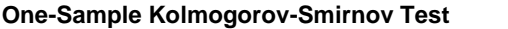

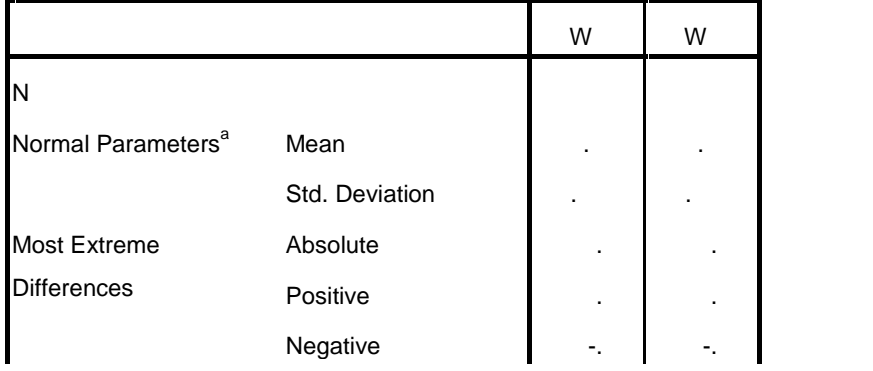

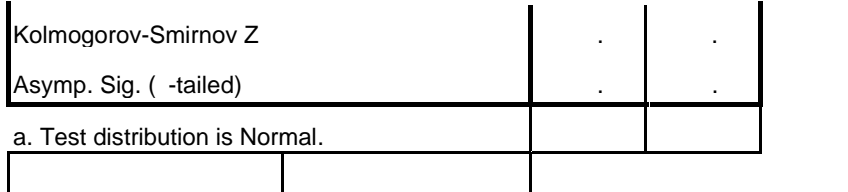

با توجه به p value های فوق وزن اولیه و ثانویه نرمال هستند . پس آزمون tزوجی را از مسیر ذیـل<br>اجرا می کنیم .

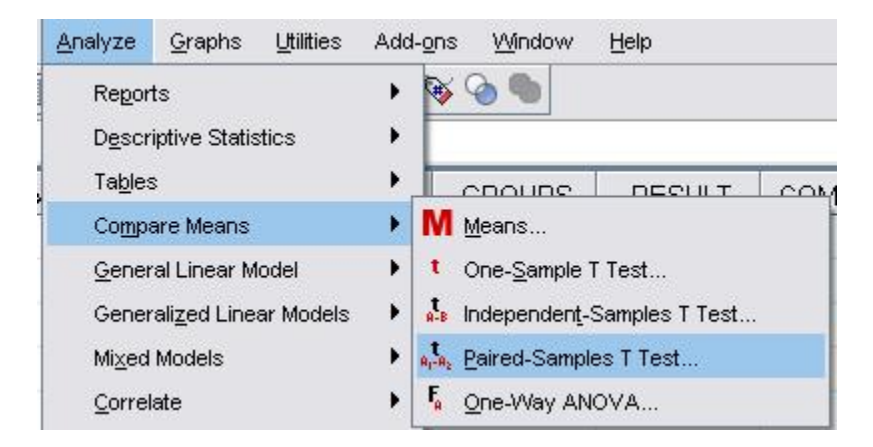

با انتخاب مسیر فوق منوي Test-T Samples-Paired ظاهر می گـردد در ایـن منـو لا زم اسـت دو متغیر قبل و بعد را همزمان انتخاب نموده و آنها را به قسمت Variable Paired فراخوانی نمود.

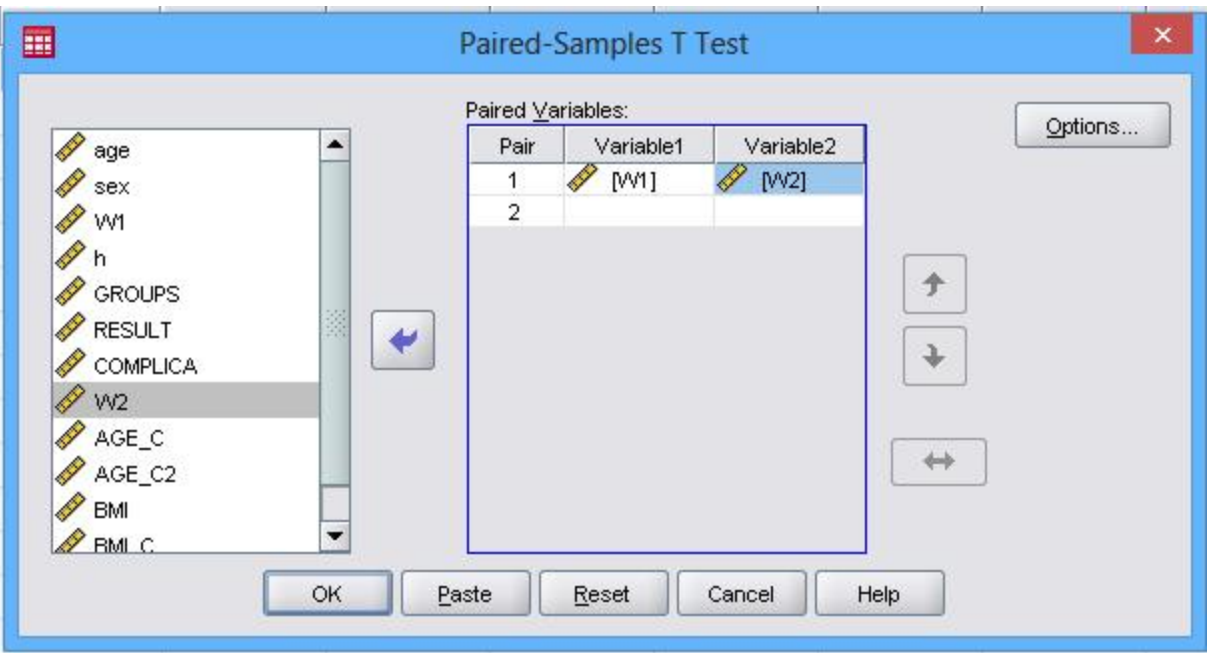

در خروجی این آزمون، ابتدا مقادیر میانگین و انحراف معیار دو متغیر جهت توصیف داده ها ظاهر مـی شود و سپس نتیجه آزمون همبستگی بین مقادیر قبل و بعد (این قسمت در تفسیر مقایسه میانگین قبل و بعـد تاثیري ندارد)، سپس نتیجه آزمون برابري میانگین دو گروه که بر اساس برابري میانگین اختلافات قبل و بعد بـا مقدار صفر می باشد، ارائه می گردد. فرض برابري میانگین قبل و بعد در سطح خطاي رد می گردد اگر مقدار آزمون کمتر از باشد.  $\mathrm{Sig.}$ 

**Paired Samples Statistics** 

|      |    | Mean.   | N  | Std. Deviation | Std. Error<br>Mean |
|------|----|---------|----|----------------|--------------------|
| Pair | W1 | 65.6750 | 40 | 9.17462        | 1.45064            |
|      | W2 | 61.8750 | 40 | 9.51433        | 1.50435            |

#### **Paired Samples Correlations**

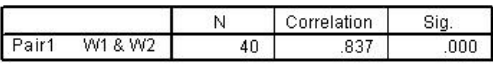

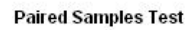

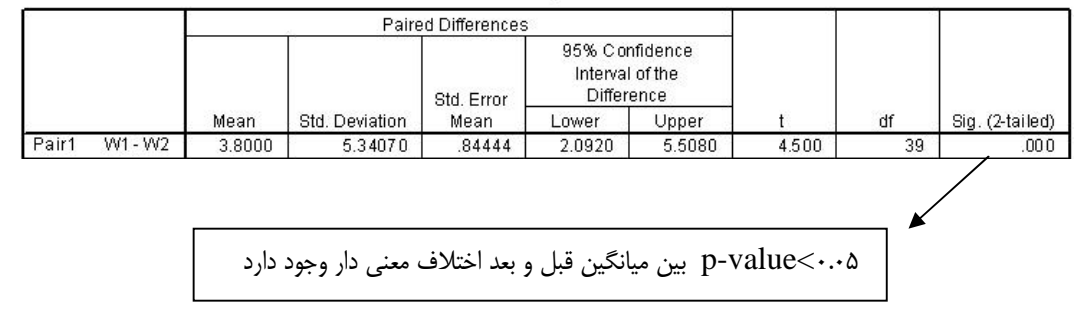

# **آزمون ویلکاکسون :**

**مقایسه دو گروه وقتی متغیر کمی نرمال نباشد:** چنانچه حداقل یکی از متغیر هاي کمی نرمال نباشد از آزمون ناپارامتري ویلکاکسون استفاده می شود .

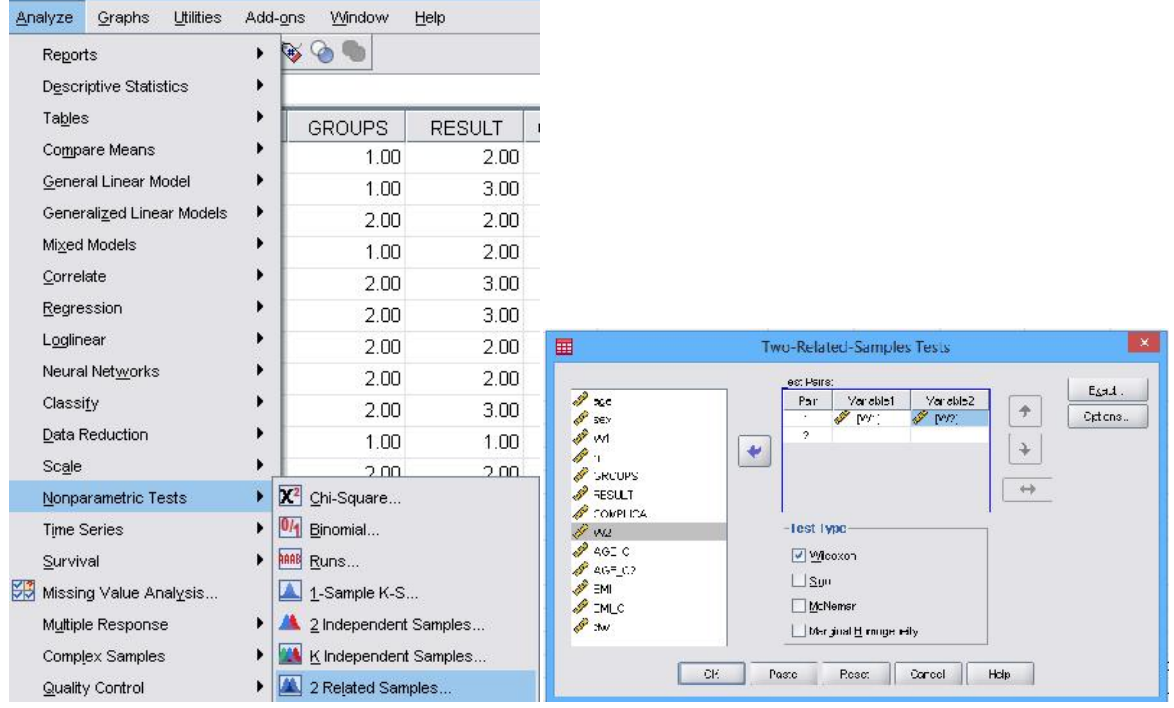

**Ranks**

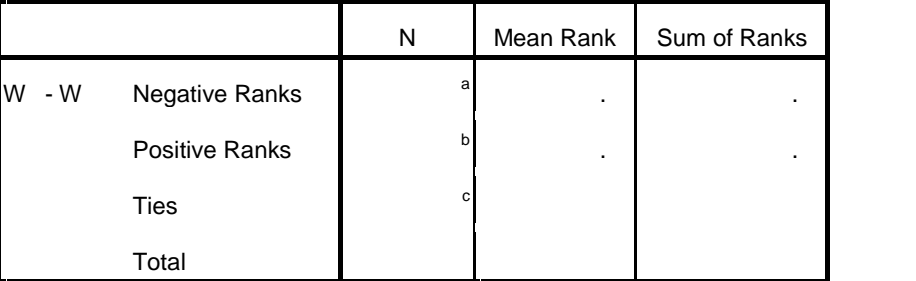

a. W < W

b.  $W > W$ 

c.  $W = W$ 

#### **Test Statistics<sup>b</sup>**

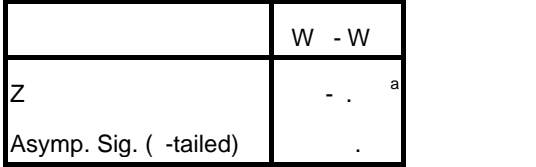

**آزمون کاي اسکوئیر (square-chi( مقایسه یک متغیر کیفی در دو گروه :**  اگر بخواهیم نتیجه درمان را در دو گروه جنسی مقایسه کنیم . از آزمون square -chi استفاده می کنیم.

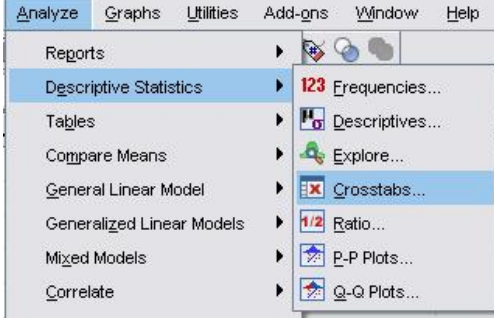

**با انتخاب مسیر فوق پنجره ذیل ظاهر می شود که دو متغیر مورد نظر که نتیجه درمان و جنس را انتخاب می کنیم . و گزینه cell را براي تعیین در صد ها انتخاب نموده و نسبت به متغیر گروه درصد می گیریم . در اینجا چون می خواستیم دو جنس را از نظر نتیجه درمان مقایسه کنیم و جنس را در ستون قرار دادیم لذا column را علامت می زنیم .** 

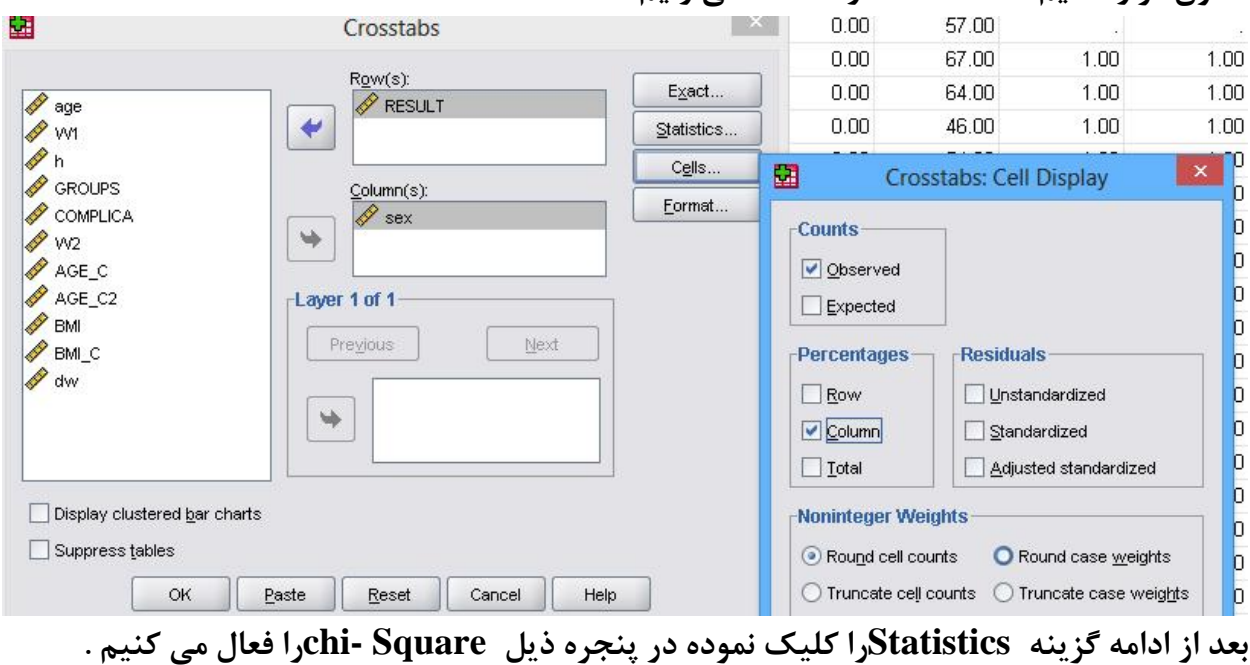

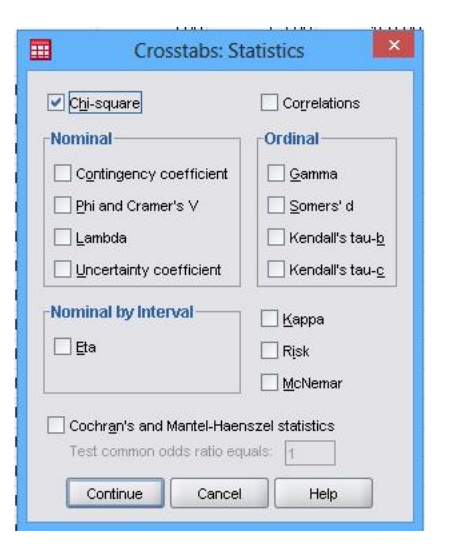

بھ این ترتیب خروجی بھ صورت ذیل خواھد شد.

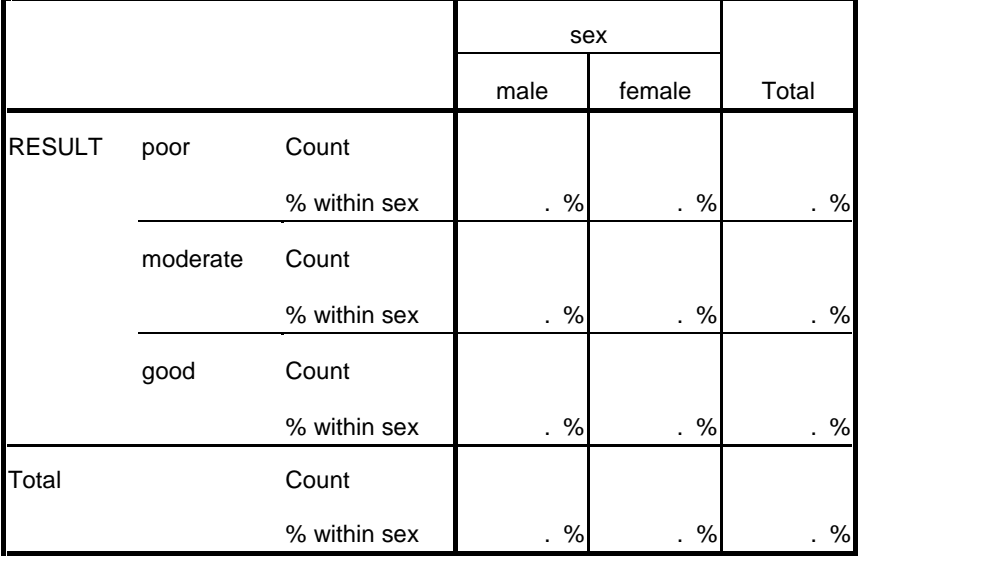

#### **RESULT \* sex Crosstabulation**

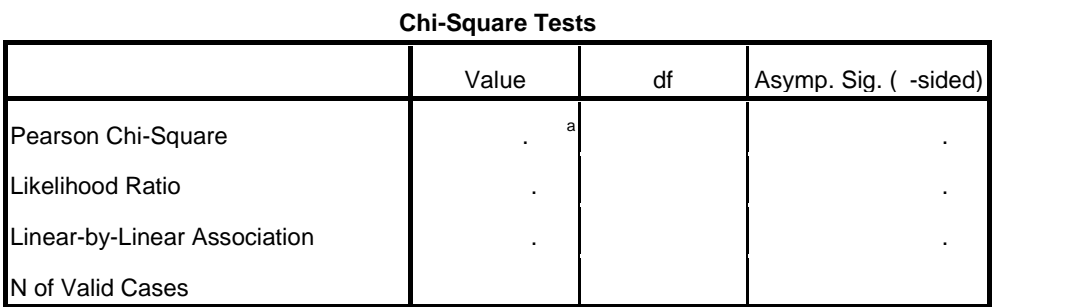

a. cells (. %) have expected count less than . The minimum expected count is . .

در جدول اولی مشخص می شود که 40/0 درصد افراد مذکر نتیجه درمان ضعیف داشته اند در صورت که در افراد مونث تنها 20/0 درصد نتیجه درمان ان ها ضعیف بوده است . در جدول سطر اول در ذیل ستون .Sig .Asymp مقدار -p را 0.351 به دست آورده که حکایت از عدم معنی داري است . یعنی نتیجه درمان در دو گروه جنسی تفاوت معنی داري ندارد .

# **شرایط آزمون :**

در جدول فوق اگر داخل پرانتز بیشتر از %20 باشد این آزمون اعتبار ندارد . همچنین مقدار عددي که در سطر دوم جدول نوشته شده نباید از 1 کمتر باشد. در مثال فوق ۶ است .( The minimum expected  $\alpha$  count is  $5.00$ .

# **تذکر مهم :**

براي متغیر هاي کیفی با مقیاس رتبه اي می توان همانند متغیر هاي کمی غیر نرمال رفتار کرد و از آزمون من – ویتنی استفاده نمود . این آزمون داراي توان بیشتري می باشد.

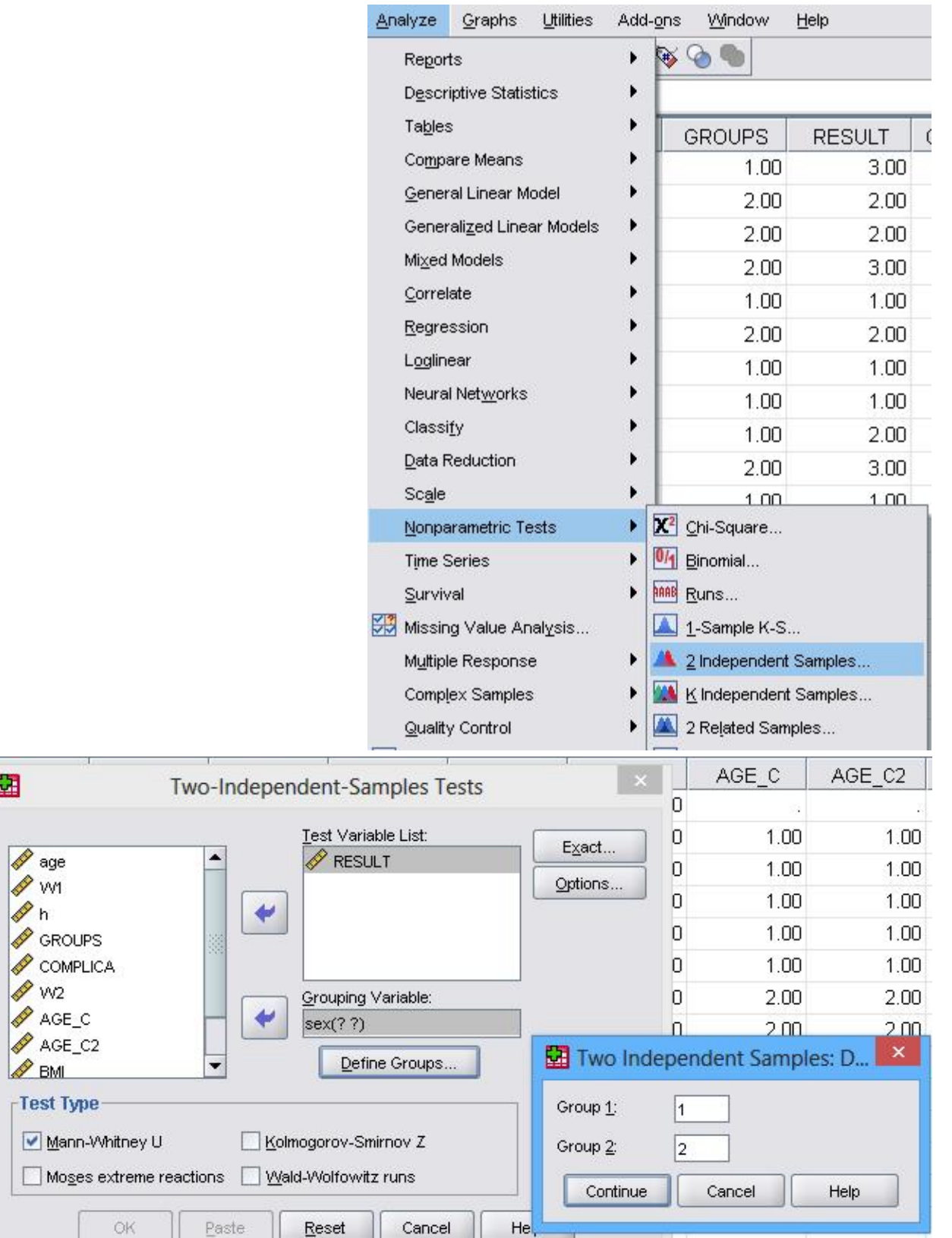

圍

### **Mann-Whitney Test**

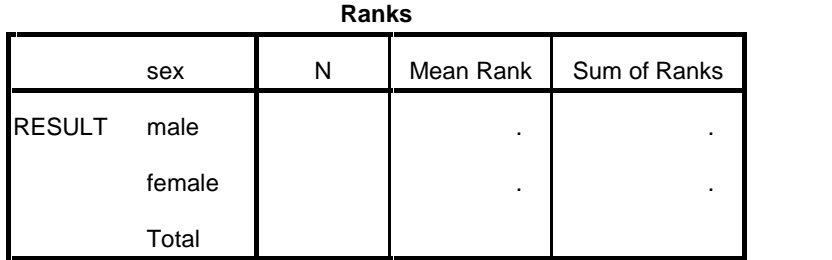

**Test Statistics<sup>b</sup>**

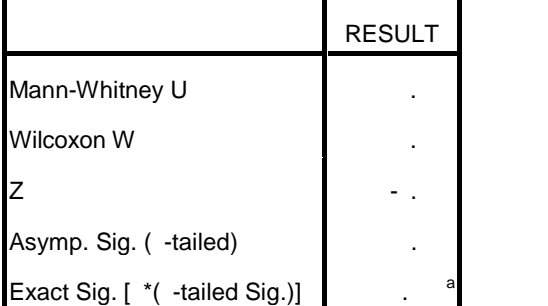

a. Not corrected for ties.

b. Grouping Variable: sex

که در این آزمون p-value= p-value= می شود . که البته در این آزمون هم معنی دار نیست . ولی p-value آن کمتر از آزمون square -chiمی باشد .

**آزمون مک نیمار** 

**مقایسه یک متغیر کیفی دو حالتی دردو گروه وابسته (مشاهدات زوجی)**

فرض کنید تعدادی از افراد را در مورد نگرش آن ھا مورد بررسی قرار داده ایم .برخی دارای نگرش مثبت و برخی منفی می باشد . پس از یک دوره آموزش مجددا از ھمان افراد نگرش سنجی می شود و پاسخ ھای بعد نیز بھ صورت مثبت یا منفی است . می خواھیم آزمون کنیم آیا نوع نگرش تغییر یافتھ است یا خیر ؟

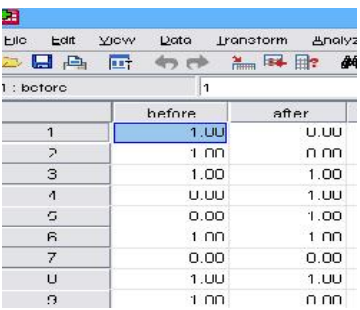

برای مقایسھ این گونھ داده ھا از آزمون Nemar MC) مک نیمار ) استفاده می شود .

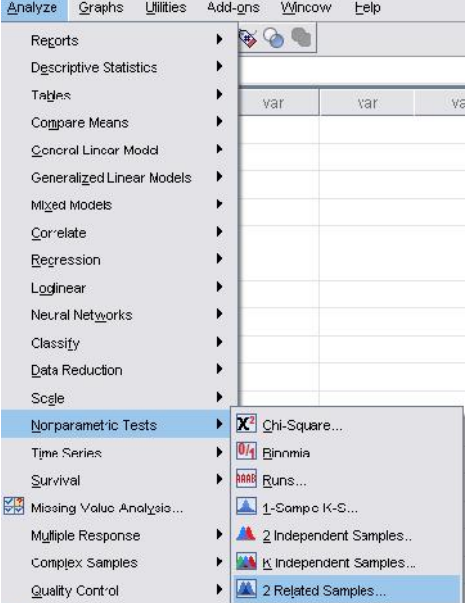

#### before & after

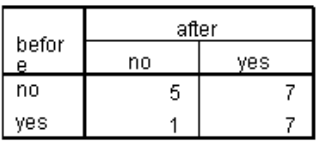

#### Test Statistics<sup>b</sup>

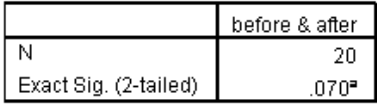

a. Binomial distribution used.

b. McNemar Test

# *کار عملی جلسه اول: تعریف متغیر ها و ورود داده ها*

-1 نرم افزار SPSS را اجرا نموده و با توجه به پرسشنامه اي که در اختیار دارید، متغیرها را تعریف کنید. -2 براي متغیرهاي کیفی کدها را تعریف کنید. -3 داده هاي پرسشنامه را وارد نرم افزار SPSS نمایید. -4 فایل ایجاد شده را در محل مناسبی به نام 1Tamrin ذخیره نمائید. -5 از SPSS خارج شده و مجددا SPSS را اجرا کنید. -6 فایل داده ها را بخوانید. -7 داده هاي پرسشنامه را وارد نرم افزار EXCEL نماییدو آن را save کنید.(97-2003)

-8 فایل ایجاد شده را با spss بخوانید.

*کار عملی جلسه دوم توزیع فراوانی و شاخص هاي آماري*

-1 توزیع فراوانی را براي متغیرهاي جنس، گروه درمانی و عارضه بدست آورید. -2 میانگین ، واریانس ، انحراف معیار، حداقل ، حداکثر ، میانه، چارك اول، چارك سوم، صدك 97 و صدك سوم را براي متغیر وزن ثانویه بدست آورید. -3 میانگین، انحراف معیار، حداقل و حداکثر را براي متغیرهاي کمی (سن, وزن اولیه و وزن ثانویه) بدست آورید. -4 میانگین، انحراف معیار، حداقل و حداکثر را براي متغیرهاي کمی (سن, وزن اولیه و وزن ثانویه) بر حسب جنس بدست آورید. -5 براي متغیرهاي جنس و نتیجه درمان نمودارستونی chart Bar رسم کنید.(درصدي) -6 نتیجه درمان را در دو گروه در یک نمودارستونی نشان دهید. -7 هیستوگرام داده هاي سن را رسم کنید. -8 نمودار جعبه اي (plot-Box (را براي وزن ثانویه رسم کنید. *جلسه سوم : مدیریت داده ها* 

-1 افراد را در گروه هاي سنی زیر دسته بندي کنید و آن را c\_age بنامید. (طبقه بندي کردن داده هاي کمی) و سپس کد هاي جدید را تعریف کنید.

 $(7\Delta-\Gamma)$  ،  $(4\Delta-\Delta)$  ،  $(4\Delta-\Delta)$  ،  $(7\Delta-\Gamma)$ 

- -2 جدول توزیع فراوانی c\_age را بدست آورید
- -3 گروه هاي سنی (54 45) را با گروه سنی (64 55) ادغام کنید و نام آن را 2c\_age بنامید. مجددا کـدها را بـراي گروه بندي جدید تعریف کنید.
- -4 توزیع فراوانی 2c\_age را بدست آورید.  $\frac{weight(kg)}{\left( height(m) \right)^2}$  را با توجه به فرمول  $- \Delta$  $height(m))^2$   $\rightarrow$   $\rightarrow$   $\rightarrow$   $\rightarrow$   $\rightarrow$   $\rightarrow$ شاخص BMI را با توجه به فرمول  $\frac{weight(kg)}{pM} = \frac{Weight(kg)}{s}$  یا <sup>۲</sup>(قد به متـر)/ وزن بـه کیلـوگرم= BMI بـراي وزن ( اولیه محاسبه کنید و آن را 1BMI بنامید. -6 میانگین، انحراف معیار، حداقل و حداکثر را براي 1BMI بدست آورید. -7 با توجه به 1BMI افراد را بصورت لاغر، طبیعی و چاق طبقه بندي کنید و آن را C\_1BMI بنامید.(فاصله ها بصـورت ذیل باشد) – کوچکتر یا مساوی ۱۸/۵ را لاغر<br>– بین ۱۸/۵ تا ۲۵ را طبیعی<br>– بیشتر از ۲۵ را چاق -10 میانگین و انحراف معیار سن را براي کسانیکه نتیجه درمان آنها خوب بوده است، بدست آورید. 11 – میانگین ، میانه و انحراف معیار سن را براي کسانیکه چاق و نتیجه درمان آنها خوب بوده است بدست آورید. سوالات پیشرفته: -12 اگر متغیر 2date تاریخ ترخیص و متغیر 1date تاریخ پذیرش باشد طول دوره بستري را بدست آورید . -13 مشخص کنید چند نفر اطلاعاتشان کامل نیست ؟ -14 فایل 1data مربوط به گروه1 و 2data مربوط به گروه 2 را به هم متصل کنید و متغیري به نام گروه را ایجاد کنید . -15 فایل w را به فایل w datawithout الحاق کنید. 16 –فایل datanew دادهاي مربوط به تعدادي از افراد می باشد که بسیاري از ویژگی هاي آن هـا در فایـل data ذخیـر ه شده است . داده هاي datanew را توسط الحاق سایر متغیرها که در فایل dataذخیره شده است ،کامل کنید . جلسه چهارم:مقایسه هاي دو گروهی
	- الف ) متغیر کمی
	- فایل 4section را باز کنید و تمرین هاي ذیل را انجام دهید .
	- -1 آیا وزن اولیه ، وزن ثانویه، سن و BMI داراي توزیع نرمال می باشند. -2 میانگین سن و همچنین BMI را در دو گروه درمانی مقایسه کنید. (آزمون کنید) -3 میانگین وزن اولیه را در دو گروه مقایسه کنید. (آزمون کنید)
- -4 میانگین وزن ثانویه را در دو جنس مقایسه کنید. (آزمون کنید)
	- -5 آیا بین وزن اولیه و ثانویه تفاوت وجود دارد؟
- -6 آیا در هر یک از دو گروه درمانی A و B ، تفاوتی بین وزن اولیه و ثانویه وجود دارد؟
	- -7 کاهش وزن را بدست آورده و بعنوان یک متغیر محاسبه و به نام dw ثبت کنید.
		- -8 آیا کاهش وزن در دو گروه درمانی تفاوت دارد؟
- -9 با فرض این که وزن اولیه داراي توزیع نرمال نباشد آیا تفاوتی بین وزن اولیه و ثانویه وجود دارد؟ ب) متغیر کیفی:
	- -1 آیاجنس در دو گروه درمان یکسان توزیع شده است؟
		- -2 آیا تفاوتی بین وجود عارضه در دو گروه وجود دارد؟
		- -3آیا تفاوتی بین نتیجه درمان در دو گروه وجود دارد؟
			- -4سوال 3 را در هر یک از دو جنس پاسخ دهید.
	- 4-آیا تفاوتی بین سطوح  $\text{BMI } \subset \text{C}$  ( BMI ) در دو گروه وجود دارد ؟
		- -6 آیا بین گروه سنی(2c\_age (و عوارض رابطه اي وجود دارد؟
		- -7 آیا بین سطوحc\_1BMI اولیه و گروه سنی(2c\_age (ارتباطی وجود دارد؟
	- 8  $-$  در افراد مذکر چه ارتباطی بین سطوح  $\mathbb{M}$ I و نتیجه درمان وجود دارد  $-$ -9 سوال هاي 5 تا 8 را با آزمون هاي من- ویتنی یا کروسکال – والیس انجام دهید .